# **Table of Contents**

| MagicPlot User Guide                                               | 1  |
|--------------------------------------------------------------------|----|
| Overview                                                           | 1  |
| System Requirements and First Launch                               | 1  |
| Getting Started: Tables, Figures, Fit Plots and Undo               | 2  |
| Importing Table from Text File (ASCII)                             | 3  |
| Table Editing                                                      | 5  |
| Missing Values (NaN) in Tables and Calculations                    | 6  |
| Creating a Copy of Table, Fit Plot, Folder or Figure               | 7  |
| Nonlinear Curve Fitting with Fit Plot                              | 8  |
| Nonlinear Curve Fitting: Fit Plot                                  | 8  |
| Fitting Algorithm and Computational Formulas                       | 16 |
| Joining the Parameters of Fit Curves                               | 21 |
| Specifying Custom Fit Equation                                     | 23 |
| Using Spline for Baseline Subtraction                              | 25 |
| Guessing Peaks                                                     |    |
| Predefined Fit Curves Equations                                    |    |
| Export Curves as Table                                             | 29 |
| Data Processing                                                    | 30 |
| Setting Column Formula                                             |    |
| Table Sorting                                                      |    |
| Data Processing and Auto Recalculation                             |    |
| Descriptive Statistics                                             |    |
| Calculating Integrals and Statistics on Intervals using Fit Plot   |    |
| Batch Processing                                                   |    |
| Batch Processing                                                   |    |
| Visual Data Navigation                                             |    |
| Scale Scrolling for Data Navigation                                |    |
| Reading Plot Data, Measuring Distances, Curves Selection           |    |
| Quick Plot Tool                                                    |    |
| Editing Figures                                                    |    |
| Adding and Arranging Axes Boxes on a Figure                        |    |
| Adding and Arranging Curves on Figure Axes                         |    |
| Shifting Curves on Figure and Creating 2D Waterfall                |    |
| Using Figure Templates                                             |    |
| Drawing and Editing                                                |    |
| Axes Style Editing                                                 |    |
| Drawing on Figures and Fit Plots, Image Zoom and Objects Selection |    |
| Colours and Opacity Adjustment                                     |    |
| Creating Transparent Figures and Fit Plots                         |    |
| Using of Dimensions Toolbar                                        |    |
| Switching Curves Antialiasing on the Screen                        |    |
| Text Labels Editing                                                |    |
| Inserting Special Symbols and Greek Letters                        |    |
| Advanced Typography Features                                       |    |
| Image Exporting and Copying                                        |    |
| Image Export                                                       |    |
| Preview Image                                                      | 68 |

| Copying Images to Clipboard | 69 | 9 |
|-----------------------------|----|---|
| Tools                       |    | J |
| MagicPlot Calculator        |    | D |
| Appendices                  | 70 | 0 |
| Kevboard Shortcuts          | 71 | 1 |

Sun Apr 28 12:20:01 2024 1/73 MagicPlot User Guide

# **MagicPlot User Guide**

Compiled from [[magicplot\_wiki\_home|online help]}} on <date>
© 2013, Magicplot Systems, LLC
Alexander Levantovsky
[[http://magicplot.com|MagicPlot.com]}}

## **Overview**

## **System Requirements and First Launch**

MagicPlot is a cross-platform application based on WJava technology. Java Runtime is included in the MagicPlot distributive for Windows and Mac OS X.

### Running MagicPlot on Linux/Unix

You need Java Runtime Environment (JRE) of version 11 or later to run MagicPlot 3.0. You can install Java using the package manager or get a free compiled copy here: https://adoptopenjdk.net/.

Run MagicPlot using command: path-to-jre/bin/java -XX:MaxRAMPercentage=75 -jar MagicPlot.jar.

Here -XX:MaxRAMPercentage=75 means maximum heap memory usage 75% of free memory.

#### **First Launch**

- MagicPlot does not need any installation procedure.
- Place MagicPlot executable folder to the directory you prefer.
- MagicPlot preferences and registration data are stored in your operating system profile and are individual for each account.

### **Opening Projects on Double Click**

#### **Windows**

To make Windows open your MagicPlot project files (.mppz) in MagicPlot just open context menu of one project file in Explorer and select Open With → Choose Program item. In the opened window press Browse button and choose MagicPlotPro.exe or MagicPlotStudent.exe file. Select the Always use the selected program to open this kind of file checkbox and click OK.

#### Mac OS X

MagicPlot project files (.mppz) will be automatically associated with MagicPlot by your operating system.

## **Getting Started: Tables, Figures, Fit Plots and Undo**

MagicPlot Projects contain Tables, Figures and Fit Plots. MagicPlot Project files have .mppz extension.

- Tables contain numeric or text data.
- Fit Plots are intended for non-linear curve fitting and subtracting baselines.
- Figures are intended to graphically represent multiple data.

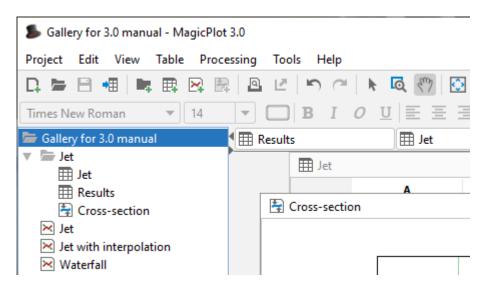

#### **Close Unused Internal Windows**

Feel free to close currently unused interval windows with Tables, Figures and Fit Plots. The data will not be deleted, the window will be closed only. You can open the closed window by double clicking on component in Project tree.

#### Where to start?

In most cases you may start with importing table from text file by clicking Project → Import Text Table menu item.

### **Creating Figures and Fit Plots**

The easiest way to create Figure or Fit Plot is the following:

- Select two columns (x and y) in Table containing your data
- Select Create Figure or Create Fit Plot item in the Table context menu

Sun Apr 28 12:20:01 2024 3/73 MagicPlot User Guide

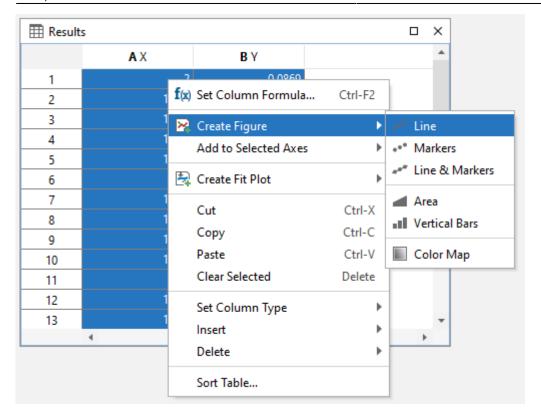

You may also use Create Figure or Create Fit Plot buttons in the toolbar.

### **Enter Expressions in any Numeric Field**

MagicPlot can evaluate simple expressions entered in any numeric text field (brackets are supported, see Expression Syntax for details.) For example, you can enter 12/pi in circle width and height fields in Dimensions toolbar if you want its perimeter to be equal to 12 (remember that  $p=\pi d$ , where p is perimeter and d is diameter):

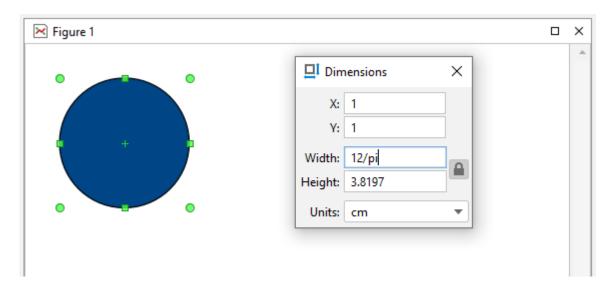

## Importing Table from Text File (ASCII)

Use Project → Import Text Table menu item to import table(s) from text file(s), also referred to as ASCII file(s).

You may select multiple files in opened standard file dialog by holding Ctrl or Shift.

- If you open multiple files, you can select the file to preview in files drop-down list (in Text Input Preview frame)
- If you select incorrect file(s) by mistake, click on Open icon to open file dialog once again and select other file(s).
- You can set Create Figure or Create Fit Plot checkbox to create Figure of Fit Plot after importing:
  - If you select Figure, the created Figure will contain all imported data from all files
  - If you select Fit Plot, one Fit Plot will be created for each imported file
- You can enlarge a part of the preview plot by selecting an area by mouse (scale box zoom tool). Use context menu of the plot to change scale zoom to default.
- F5 key reloads the text file or reloads the data from clipboard.

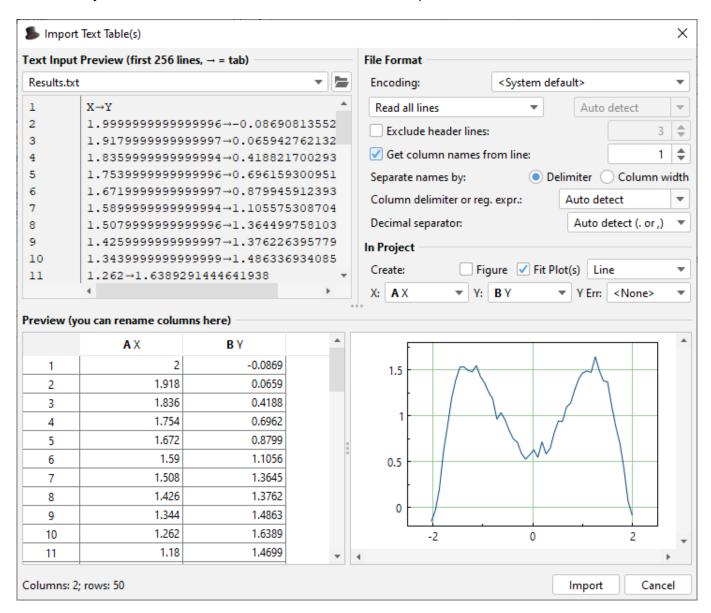

### **Command Line Arguments and 'Silent' Import**

MagicPlot opens files which come as the command line arguments on launch. MagicPlot Project files (.mppz) are detected as projects, the all other files are treated as the text files and the Import dialog is opened. The text files will be imported in the current opened project.

Sun Apr 28 12:20:01 2024 5/73 MagicPlot User Guide

The -silent key in command line forces MagicPlot to import text files without opening import dialog. The previously used import setting are used in such case. If Fit Plot or Figure creation was selected in Import dialog last time, the new plots will be created.

Example for Windows OS: MagicPlotPro.exe mydata.txt -silent

Please make sure that your firewall software does not block MagicPlot loopback (127.0.0.1) request.

## **Table Editing**

In MagicPlot Tables are used to store numeric or text data depending on column type (numeric/text).

### **Data Types**

MagicPlot supports these data types in Tables:

| Format  | Description                                                |
|---------|------------------------------------------------------------|
| Numeric | 64-bit double precision floating-point numbers (WIEEE 754) |
| Text    | Unicode string with unlimited length                       |

- Data type is set for entire columns. One column may not contain data with different types.
- Empty cells are equivalent to Not-a-Number values.
- Values from text columns are treated as empty cells if used as numbers.

### **Changing Column Type**

Use Set Column Type menu in column context menu to change column type (numeric/text).

#### **Columns Numbers**

Columns are enumerated starting with 1. The first 26 columns are additionally denoted with Latin letters: A, B, C, ... Y, Z, 27, 28, 29, .... You can use either numbers or letters, addressing cells and columns in formulas.

#### **Renaming Columns**

Double click on column header to rename table column. You can also use Rename Column context menu item or press F4.

#### **Moving (Reordering) Columns**

Hold Alt key (Option on Mac, Meta/Win on Unix-like) and drag column header to rearrange table columns. If Alt key is not pressed, mouse dragging on header will select the columns.

#### **Editing Table**

You can edit table cell by double clicking on it. You can enter either a number or an expression using Expression Syntax.

#### **Fit Column Widths**

To fit the width of one column, double click on right separator line in table header. To fit several columns widths, select multiple columns and double click on one of column separators in table header.

#### See Also

- Setting Column Formula
- Expression Syntax
- Table Sorting
- Missing Values (NaN) in Tables and Calculations

## Missing Values (NaN) in Tables and Calculations

In computing, NaN, which stands for Not a Number, is a value or symbol that is usually produced as a result of an operation on invalid input operands. For example, most floating-point units are unable to explicitly calculate the square root of negative numbers, and will instead indicate that the operation was invalid and return a NaN result.

An invalid operation is not the same as an arithmetic overflow (which returns a positive or negative infinity). Arithmetic operations involving NaN always produce NaN, allowing the value to propagate through a calculation so that errors can be detected at the end without extensive testing during intermediate stages. A NaN does not compare equal to any number or NaN.

#### How does a NaN appear?

There are three kinds of operations which return NaN:

- 1. Operations with a NaN as at least one operand, e.g. 1+NaN
- 2. Indeterminate forms
  - $\circ$  Divisions 0/0,  $\infty/\infty$ ,  $\infty/-\infty$ ,  $-\infty/\infty$ ,  $-\infty/-\infty$
  - ∘ Multiplications 0\*∞, 0\*(-∞)
  - ∘ Power 1^∞
  - $\circ$  Additions  $\infty$ +(- $\infty$ ), (- $\infty$ )+ $\infty$  and equivalent subtractions.
- 3. Real operations with complex results
  - Square root of a negative number
  - Logarithm of a negative number
  - $\circ$  Tangent of an odd multiple of 90 degrees (or  $\pi/2$  radians)
  - Inverse sine or cosine of a number which is less than -1 or greater than +1.

#### **Examples**

| Expression | Result    |
|------------|-----------|
| 0^0        | 1         |
| 0/0        | NaN       |
| sqrt(-1)   | NaN       |
| 1/0        | Infinity  |
| -1/0       | -Infinity |

### **NaN in MagicPlot Tables**

In MagicPlot NaN is also used to represent empty cells in Tables.

Statistical functions ignore NaN values in Tables.

### **NaN in Expressions**

You can use predefined constants NaN, nan or NAN in expressions to specify NaN value.

The isNaN(x) function checks if the argument is NaN.

#### **Example**

• If you set a Column Formula if (col(B) >= 0, col(B), NaN), it will return only positive values from column B. Negative values are replaced with NaN value. You can use this expression to filter negative values if you do not want to use them in future calculations. Note that "Not-a-Number returned at row #" warning can be shown for such expressions.

## Creating a Copy of Table, Fit Plot, Folder or Figure

You can create a full copy of selected project components (Tables, Fit Plots, Figures and entire Folders) by selecting Create a Copy item on context menu.

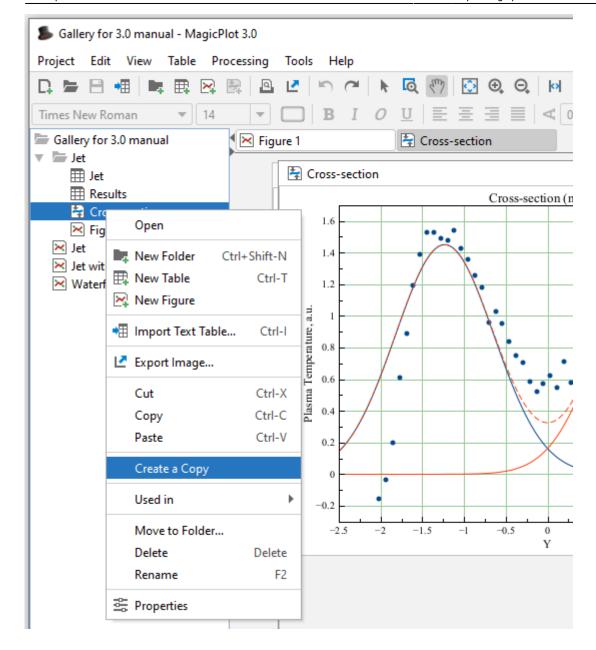

### What Data is Plotted on the Copied Fit Plots and Figures

If the only Fit Plots and Figures are selected for creating a copy, the created Fit Plots and Figures will use the data from the same tables and columns as the initial ones. If you select also the Tables which contain plotted data, then the created Fit Plots and Figures will use the data from created copies of these Tables.

# **Nonlinear Curve Fitting with Fit Plot**

## **Nonlinear Curve Fitting: Fit Plot**

### **Creating a Fit Plot**

Nonlinear least squares data fitting (nonlinear regression) can be performed using Fit Plot. To create a Fit Plot, select your X and Y columns in Table, then select Table → Create Fit Plot in the main menu, or use the same item in the Table context menu, or use Create Fit Plot button in the toolbar.

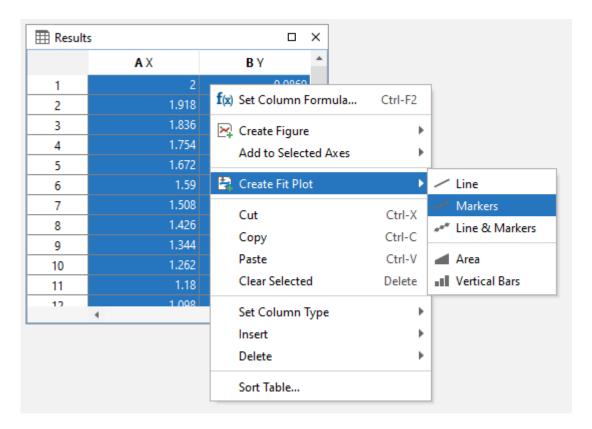

#### MagicPlot has been verified with NIST Datasets

National Institute of Standards and Technology (NIST) has created the Statistical Reference Datasets Project which includes 26 datasets for testing the nonlinear fit algorithms. MagicPlot has been successfully tested on these datasets. Our report on MagicPlot testing with NIST datasets is available here: Report.

### **Fitting Methodology**

'Nonlinear' means here that analytical fitting function depends nonlinearly on varying parameters (fit parameters). Fit procedure iteratively varies the parameters of the fit function to minimize the residual sum of squares. The nonlinear fitting algorithm needs the user to set the initial values of fit parameters.

To fit the data, implement these steps:

- 1. Create a Fit Plot, specify Y errors in Data tab of Curve Properties dialog for the data curve, if any
- 2. Specify fit function by adding Fit Curves
- 3. Specify initial values of fit parameters (drag curves or enter accurate values)
- 4. Specify used X data interval

#### 5. Run fitting

You can undo fit and also undo changing initial parameters as any other action using Undo function. It is a handy feature when experimenting with different models and initial parameters.

### **Further reading**

This manual does not completely cover the complex nonlinear fitting methodology. We recommend you to take a look at this book:

• H. Motulsky and A. Christopoulos, Fitting Models to Biological Data Using Linear and Nonlinear Regression: A Practical Guide to Curve Fitting, 2004.

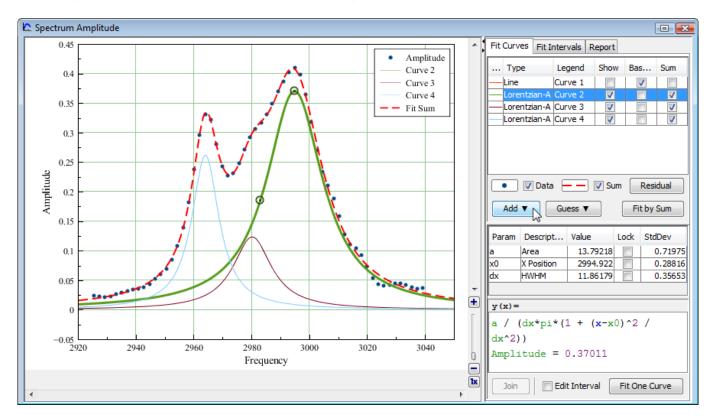

#### Fit Function is a Sum of Fit Curves

MagicPlot considers fit function as a **sum** of Fit Curves. Ordinarily in peaks fitting each Fit Curve corresponds to one peak in experimental data. Click the Add button to add new Fit Curve to the list. There is a number of predefined Fit Curves types (Line, Parabola, Gauss, Lorentz, etc.) You can also create a Custom Equation Fit Curve and manually enter the formula. Baseline fitting components may be added to the fitting sum, too.

Fit Plot window contains the list of Fit Curves. Each Fit Curve in the list has three checkboxes:

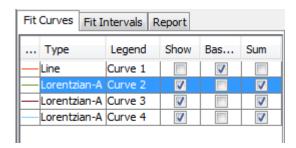

- Show: Specifies whether to show this Fit Curve on the plot. Active only if Baseline checkbox is not set
- Baseline: Toggles the subtracting of this Fit Curve from experimental data. You also can use Residual button to subtract all Fit Sum from data
- Sum: Specifies whether to use this Fit Curve in sum fit function

Below the Fit Curves list, is a parameters table which shows names, values, and descriptions of parameters relating to the selected Fit Curve.

### Fitting by Sum and Fitting One Curve

MagicPlot allows two alternatives buttons to run the fit:

- Fit by Sum button will fit the data with the sum of Fit Curves for which the Sum checkbox is set. Data interval from Fit Interval tab will be used. This button must be used for example to fit the spectrum with the sum of peaks.
- Fit One Curve button will fit the data with the one currently selected Fit Curve. The individual interval for each Fit Curve will be used. Set Edit Interval checkbox to edit individual interval for each Fit Curve.

### **Copying and Pasting Fit Curves**

You can copy and paste Fit Curves from one Fit Plot to another Fit Plot or Figure. You can also paste the copied Fit Curves to the same Fit Plot to create a copy.

- The copy of Fit Curves with the same parameters and styles will be created if you paste Fit Curves to a Fit Plot.
- A link to the source Fit Curves will be inserted if you paste Fit Curves in a Figure.

#### **Fit Curves Reordering**

You can reorder Fit Curves by dragging them in the table. The data curve is always drawn the first and fit sum is drawn the last.

### **Setting Initial Values of Parameters**

Nonlinear fitting assumes that certain initial values of parameters are set before fitting. This procedure is very easy if you use Fit Curves of predefined types (not custom equation): you can drag curves on the plot. Initial parameters values for each Fit Curve can also be set in the parameter table.

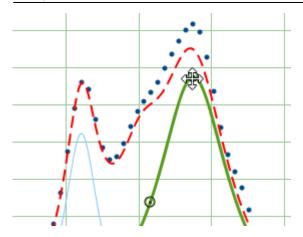

### **Adjusting Parameters with Mouse Wheel**

You can adjust Parameters in the table using mouse wheel scrolling when the mouse cursor is on the desired parameter: Hold Ctrl key (Cmd key on Mac) and scroll. If the Shift key is also pressed the parameter step for one wheel 'click' will be increased.

### **Guessing Peaks**

If you are fitting a spectrum with multiple peaks, MagicPlot may automatically add and approximately locate peaks before fitting. See Guessing Peaks for details. Guessed peaks should be used only as of the initial estimate for fitting: don't forget to click the Fit button after peaks are added.

### **Parameter Locking**

You can lock (fix) parameter(s) to prevent varying this parameter(s) during the fit and to prevent its changing due to set initial values by mouse dragging (for built-in functions). Set the checkbox in Lock column in the parameter list to lock parameter.

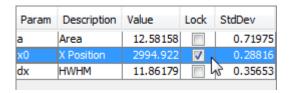

## **Parameters Joining**

MagicPlot allows joining (sometimes referred to as coupling, binding, linking) of fit parameters of different Fit Curves. See Joining the Parameters of Fit Curves for details.

## Weighting of Data Points Using Y Errors

MagicPlot allows the weighting of data points with Y error data. You can specify Y error data in Fit Plot properties dialog. If no Y error data are specified weighting is not used.

Weights are calculated as 1 /  $Y_{error}^2$  for every point. See Fitting Algorithm and Computational Formulas for details.

Weights must be positive and finite for all points so the Y error values must be positive and non-zero (to prevent infinite weights). MagicPlot checks this condition before fitting and shows an error message if Y errors cannot be used to compute weights.

### **Specifying Fit Intervals**

You can set the X intervals of the data which will be used for fitting. Data points outside these intervals are not used to compute the minimizing residual sum of squares. You can use this feature if some data points (especially in the beginning or the end) are inaccurate, e.g. noisy.

Select Fit Interval tab to set intervals visually or edit accurate borders values in the table.

- Double click on the interval to split it
- Drag the interval border to move it. If intervals intersect, they will be merged
- Use context menu on the plot to create, delete and split intervals

**Note:** Data intervals from the Fit Interval tab are used for fitting Sum only. To set individual data intervals for the one Curve fitting use Edit Interval checkbox.

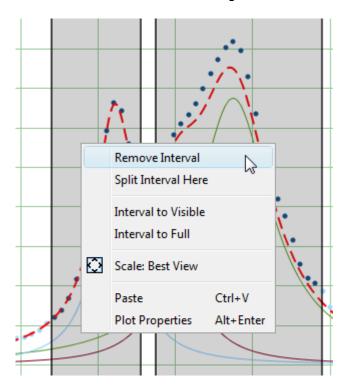

### **Baseline Fitting and Extraction**

Fit Interval is also usable when baseline fitting. Before baseline fitting, you can specify the interval which does not contain any signal points and contains baseline only. Set Baseline checkboxes at baseline Fit Curves after baseline fitting to subtract baseline from data. Then specify the whole interval and fit the data.

Note that if you use data processing (integration, FFT, etc.) on Fit Plot, then the difference between

the data and baseline curves (which you do see on the plot) will be processed. You can use this behavior to exclude baseline from data before integrating, see <u>Integration</u> for more information.

### 'Data-Baseline' Table Column

The 'Data-Baseline' column is appended to the Table with initial (X and Y) data when you create a Fit Plot. The 'Data-Baseline' column contains the difference between initial Y data and baseline approximation (the sum of Fit Curves for which Baseline checkbox is set). It is 'Data-Baseline' column that is actually plotted on Fit Plot as data.

Use 'Data-Baseline' column in Table if you want to process the data without baseline. This column is also used as initial data if you use Processing menu when Fit Plot is active.

### Viewing the Residual Plot

Residual means here the difference between initial data, baseline function and Fit Sum function. MagicPlot offers two different ways to view the residual:

- Press and hold the Residual button. The residual will be shown while the button is pressed. You can use either mouse or space key (if the button is selected) to hold Residual button.
- You can either set Baseline checkboxes for all summed Fit Curves to subtract them from data and explore the residual plot

### **Fitting**

To execute the fit click the Fit by Sum button of Fit One Curve button (see below).

MagicPlot indicates the fit process with a special window. Fitting curves are periodically updated on the plot while fitting so you can see how fit converges.

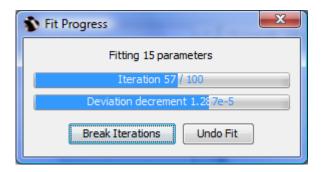

MagicPlot shows the current iteration number and deviation decrement with two progress bars while the fit is performed. The fit process stops when one of these progress bars reaches the end.

You can see two buttons on fit progress window:

- Break Iterations: Breaks iterations after current iteration. Use this button if you suspect that further iterations will not change the result.
- Undo Fit: Breaks iterations and reverts fit parameters to their initial (before fit) values. Use this button if you see that fit process converges to wrong result; change initial values of

parameters and run fit again.

### **Fitting One Curve**

You can use MagicPlot to fit the data with single selected Fit Curve by pressing Fit One Curve button. In this case, a specific data interval for each Fit Curve is used and the main fitting data interval (from Fit Interval tab) is ignored. Select Edit Interval checkbox in the bottom of the Fit Plot panel to set specific fit intervals for each Fit Curve.

Because of using individual data interval this method is useful for baseline fitting. In order to fit baseline specify the intervals which do not contain signal (peaks) and contain only noise.

### Why My Fit is Not Converged?

In some cases, the fit procedure may fail to find the optimal parameters values. The actual mathematical reason for this error is the impossibility to invert the matrix  $\alpha$  calculated from partial derivatives of the fit function with respect to fit parameters. This inverted matrix is used to compute the new values of parameters for the next step of fit (like gradient descent). In most cases, this error occurs when the matrix  $\alpha$  is ill-conditioned or nearly singular and the inverse cannot be calculated accurately enough with used floating-point arithmetic.

#### The origin of this error may be:

- Fit is not converged through one or more parameters: some parameters were taking unrealistically great values during iterations. There is no local minimum of residual sum of squares near the initial values of these parameters. MagicPlot highlights the suspicious Fit Curve in this case.
- Mutual dependency exists between some parameters. The algorithm cannot resolve which parameter to vary.
- Fit function is ill-conditioned: the minimized residual sum of squares depends on some parameters much more than on other ones.
- Numeric overflow (or underflow) when calculating fit function with initial parameter values or on the next steps.

### Try one of the following:

- Specify more accurate initial values of parameters.
- Simplify the fit function (e.g. remove some peaks).

• Lock some parameters.

#### See Also

- Fitting Algorithm and Computational Formulas
- Specifying Custom Fit Equation
- Using Spline for Baseline Subtraction
- Joining the Parameters of Fit Curves
- Guessing Peaks
- Predefined Fit Curves Equations
- Calculating Integrals and Statistics on Intervals using Fit Plot
- Export Curves as Table

## Fitting Algorithm and Computational Formulas

MagicPlot uses iterative WLevenberg-Marquardt Wnonlinear least squares curve fitting algorithm which is widely used in most software.

MagicPlot implementation of Levenberg–Marquardt algorithm is optimised for using with multi-core processors. MagicPlot successfully passed testing with NIST Nonlinear Regression datasets (see our report).

### **Nonlinear Least Squares Algorithm**

Fit procedure iteratively varies the parameters  $\beta_k$  of fit function  $f(x, \beta_1, ..., \beta_p)$  to minimize the residual sum of squares (RSS,  $\chi^2$ ):

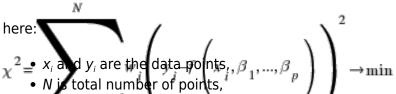

- $f(x, \beta_1,...,\beta_n)$  is the fit function which depends on value of x and fit parameters  $\beta_k$ ,
- p is the number of fit parameters  $\beta_k$ ,
- w<sub>i</sub> are data weighting coefficients for each point (x<sub>i</sub>, y<sub>i</sub>).

An initial guess for the parameters has to be provided to start minimization. Calculation of the new guess of parameters on each fit iteration is based on the fit function partial derivatives for current values of fit parameters for each *x* value:

Partia derivatives are computed using explicit formulas (for some predefined fit functions) or with finite difference (for custom equations).

### Weighting of Data Points Using Y Errors

MagicPlot can use weighting of y values based on y errors s;

- If standard y errors  $s_i$  are specified:  $w_i = 1 / s_i^{2}$ ;
- Otherwise: all  $w_i = 1$ .

In Fit Plot Properties dialog (Plot Data tab) you can set one of the following methods to evaluate standard y errors  $s_i$ :

- Get y errors from table column(s),
- Percent of data for every point,
- Fixed value or Standard deviation do not use in weighting because in this case the error values are the same for all data points.

### **Iterations Stop Criteria**

After each iteration except the first MagicPlot evaluates deviation decrement D:

Deviation decrement shows how the residual sum of squares (RSS) on current iteration relatively differs from that on the previous iteration.

The iterative fit procedure stops on one of two conditions:

- If the deviation decrements *D* for two last iterations is less than minimum allowable deviation decrement, which is 10<sup>-9</sup> by default
- If the number of iterations exceeds maximum number of iterations, which is 100 by default

You can change the minimum allowable deviation decrement and maximum number of iterations in Fitting tab of MagicPlot Preferences.

### Formulas Used in Fit Report

In the table below you can find the formulas which MagicPlot uses to calculate fit parameters and values in Fit Report tab.

Because of some confusion in the names of the parameters in different sources (books and software), we also give many different names of same parameter in *note* column.

| Parameter<br>Name          | Symbol  | Formula          | Note                                                             |
|----------------------------|---------|------------------|------------------------------------------------------------------|
| <b>Original Data</b>       | and Fit | Model Properties |                                                                  |
| Number of used data points | N       | _                | This is the number of data points inside specified fit Interval. |

| Parameter<br>Name                          | Symbol                                         | Formula                                                                             | Note                                                                                                    |
|--------------------------------------------|------------------------------------------------|-------------------------------------------------------------------------------------|----------------------------------------------------------------------------------------------------|
| <b>Original Data</b>                       | and Fit                                        | Model Properties                                                                    |                                                                                                    |
| Fit parameters                             | $oldsymbol{eta}_1,\ldots,oldsymbol{eta}_{ ho}$ |                                                                                     | For peak-like functions (Gauss, Lorentz) these parameters are amplitude, position and half width at half maximum. Only parameters with unset Lock checkbox are taken into account.                                |
| Number of fit function parameters $\beta$  | p                                              | _                                                                                   | This is the total number of unlocked parameters of fit curves which are summarized to fit.                                                                                                    |
| W Degrees of freedom                       | ν                                              | N-p                                                                                 |                                                                                                    |
| Estimated mean of data                     | $\overline{y}$                                 | 1 N                                                                                 |                                                                                                    |
| Estimated variance of data                 | s <sup>2</sup>                                 | $\frac{\overline{N}}{N} \sum_{i=1}^{N} y_i$                                         | Not used by fit algorithm, only for comparison.                                                                                                    |
| Data total sum<br>of squares<br>(TSS, SST) | TSS                                            | $\frac{1}{N-I}$ $N$ $\left(y_i - \overline{y}\right)$                               | Also known as: • Sum of squares about the mean.                                                                                                    |
| Fit Result                                 |                                                |                                                                                     |                                                                                                    |
| Residual sum<br>of squares<br>(RSS)        | x <sup>2</sup>                                 | $\sum_{i=1}^{N} w_i \left( y_i - f \left( x_i, \beta_1,, \beta_p \right) \right)^2$ | This value is minimized during the fit to find the optimal fit function parameters.  Also known as:  'Chi-squared' Sum of squared residuals (SSR), Error sum of squares (ESS), Sum of squares due to error (SSE). |

| Parameter<br>Name                    | Symbol           | Formula                                                     | Note                                                                                                    |
|--------------------------------------|------------------|-------------------------------------------------------------|----------------------------------------------------------------------------------------------------|
| <b>Original Data</b>                 | and Fit          | Model Properties                                            |                                                                                                    |
| Reduced $\chi^2$                     | $\chi^2_{red}$ . | $\frac{\chi^2}{\nu} = \frac{\chi^2}{N-p}$                   | The advantage of the reduced chisquared is that it already normalizes for the number of data points and model (fit function) complexity.  Also known as:  • Mean square error (MSE),  • Residual mean square.                                        |
| Residual<br>standard<br>deviation    | S                |                                                             | Also known as: • Root mean square of the error (Root MSE)                                                                                                    |
| w Coefficient<br>of<br>determination | R <sup>2</sup>   | $\sqrt{\left(\chi^2_{red}\right)}$ $1 - \frac{\chi^2}{TSS}$ | R <sup>2</sup> will be equal to one if fit is perfect, and to zero otherwise. This is a biased estimate of the population R <sup>2</sup> , and will never decrease if additional fit parameters (fit curves) are added, even if they are irrelevant. |

| Parameter<br>Name                                      | Symbol           | Formula                                                                                                    | Note                                                                                                    |
|--------------------------------------------------------|------------------|----------------------------------------------------------------------------------------------------|----------------------------------------------------------------------------------------------------|
| Original Data                                          | and Fit          | Model Properties                                                                                                    |                                                                                                    |
| Adjusted R <sup>2</sup>                                | $\overline{R}^2$ | $1 - \frac{N-I}{N-p-I} \left( 1 - R^2 \right)$                                                                                                    | Adjusted R <sup>2</sup> (or degrees of freedom adjusted R-square) is a slightly modified version of R <sup>2</sup> , designed to penalize for the excess number of fit parameters which do not add to the explanatory power of the regression. This statistic is always smaller than R <sup>2</sup> , can decrease as you add new fit curves or introduce parameters, and even be negative for poorly fitting models. |
| Covariance matrix of parameters $\beta_k$              | Σ                | $\sum_{i=1}^{N} w_{i} \frac{\frac{\chi^{2}}{\partial \beta_{m}}}{\frac{\partial \beta_{m}}{\partial \beta_{m}}} \left( \begin{bmatrix} \alpha \\ x_{i}, \beta_{1},, \beta_{p} \end{bmatrix} \frac{\alpha}{\partial \beta_{n}} \int_{0}^{\infty} \left( x_{i}, \beta_{1},, \beta_{p} \right) \frac{\partial \beta_{m}}{\partial \beta_{n}} \left( x_{i}, \beta_{1},, \beta_{p} \right)$ | Here $\alpha$ is the matrix of partial derivatives of fit function with respect to parameters $\beta_m$ and $\beta_n$ which is also used by fitting algorithm to compute parameters for next iteration.                                                                                                    |
| Standard deviation of parameters $\beta_k$ (std. dev.) | s <sub>k</sub>   | $\sqrt{[\Sigma]}$                                                                                                    | These values are displayed in Std. Dev. column in parameters table.                                                                                                    |

| Parameter<br>Name                                     | Symbol  | Formula                                                            | Note                                                                                                    |
|-------------------------------------------------------|---------|--------------------------------------------------------------------|----------------------------------------------------------------------------------------------------|
| Original Data                                         | and Fit | Model Properties                                                   | '                                                                                                    |
| Correlation matrix of parameters $oldsymbol{eta}_{k}$ | C       | $\left[C\right]_{i,j} = \frac{\left[\Sigma\right]_{i,j}}{s_i s_j}$ | This matrix shows if the parameters are linked. The values lie in range -11, diagonal elements are always 1. If two parameters are linked the corresponding matrix value will be close to 1. It means that changing the first parameter compensates changing of the second one so that the fitting algorithm cannot select between them. |

### See Also

- Nonlinear Curve Fitting: Fit Plot
- Specifying Custom Fit Equation
- Using Spline for Baseline Subtraction
- Joining the Parameters of Fit Curves
- Guessing Peaks
- Predefined Fit Curves Equations
- Calculating Integrals and Statistics on Intervals using Fit Plot

## **Joining the Parameters of Fit Curves**

In some cases you may want to fit the data with two peaks with the same amplitude for example. You can do this in two ways: by specifying custom Fit Curve with your equation or by *joining* the 'amplitude' parameters of two peaks.

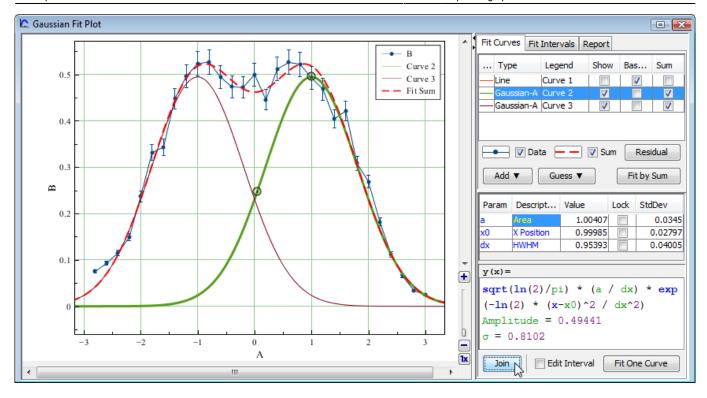

To join parameters of two or more Fit Curves select one of desired Fit Curves, then select desired parameter in parameters table and press Join button in the bottom of the panel (or double click on parameter). You can specify the selected parameters as equal or proportional by entering multiplier and constant for each parameter. Joined parameters are shown with blue color (instead of black) in curve parameters table in Fit Plot window. Joined parameters are treated as one parameter when fitting, so joining results in the reducing of actual model parameters number.

In the example above the areas and widths of tho peaks are joined and are equal. The positions of maximums are joined and inverse: -1 multiplier is set to the width of Curve 3.

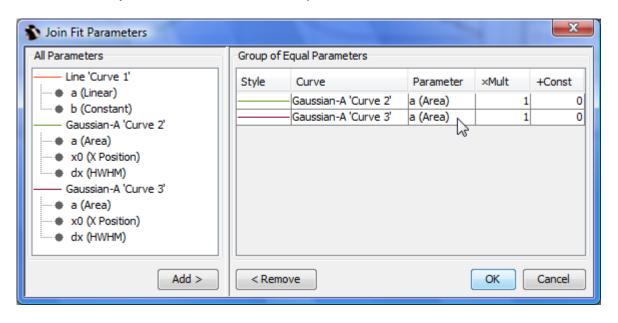

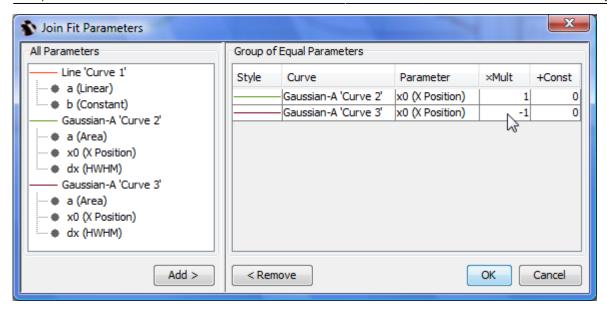

### See Also

• Nonlinear Curve Fitting: Fit Plot

## **Specifying Custom Fit Equation**

To specify custom fit function formula, press Add button and select Custom Equation in popup menu.

- Enter your formula in y(x) = text field below. Use x as fit function argument. See Expression Syntax for details.
- You may recall last entered custom fit functions using Recently Used Custom item in Add popup menu.

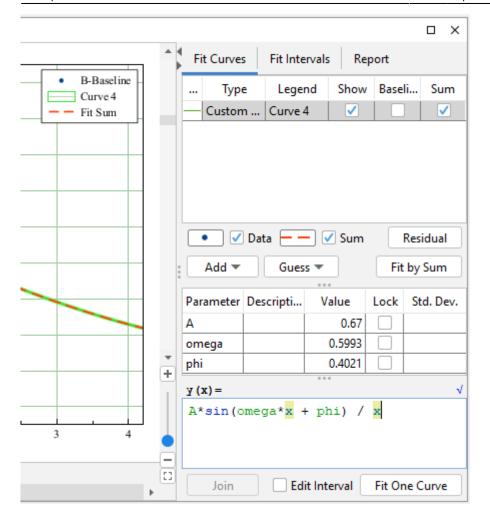

#### **Fit Parameters**

You can introduce Fit Curve parameters with any names except argument x, and constants like e, pi (see predefined constants for details):

- Parameters names are case-sensitive (a and A are different parameters).
- Parameters names lengths are not limited.
- Begin names with letter or \_ sign. You can use numbers in the middle or in the end of the name: a1, a1, a1t, but the names like 1a are not allowed.

The parameters you introduce in formula will automatically and immediately occur in parameters list, you do not need to enter parameters names in the list manually. Random values are used as the initial values of parameters. Do not forget to set more relevant initial values, otherwise fit algorithm may fail.

## **Adjusting Parameters with Mouse Wheel**

You can adjust Parameters in table using mouse wheel scrolling when mouse cursor is on the desired parameter: Hold Ctrl key (Cmd key on Mac) and scroll. If Shift key is also pressed the parameter step for one wheel 'click' will be increased.

Sun Apr 28 12:20:01 2024 25/73 MagicPlot User Guide

#### See Also

- Nonlinear Curve Fitting: Fit Plot
- Using Spline for Baseline Subtraction
- Predefined Fit Curves Equations

## **Using Spline for Baseline Subtraction**

You can use cubic spline to subtract baseline on Fit Plot. To create spline curve click on Add button in Fit Curves tab of Fit Plot and select Spline menu item.

Do not use splines to subtract baselines which can be fit well enough with Line curve (line or constant baseline). You may mistakenly subtract wide peaks using spline. In some cases Parabola curve may be more suitable.

### **Editing Spline**

Created spline has three anchor points by default. You can move, add and remove anchor points:

- Move anchor point with mouse
- Double click on spline curve to add new anchor point
- Double click on anchor point to remove it

Set Baseline checkbox in spline row in fit curves table to subtract spline from data.

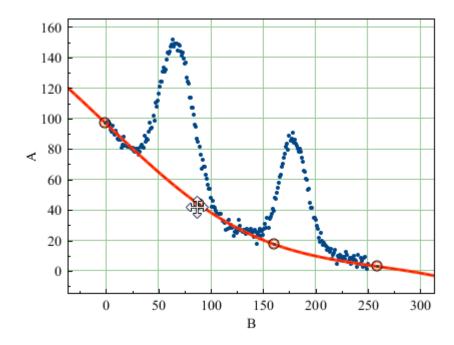

### **Fitting with Spline**

Spline anchor point (x, y) coordinates are treated as fit parameters so you can perform fitting with spline although we don't recommend this technique. Fitting the baseline with some adequate model

function is preferred.

It is recommended to set appropriate fit intervals which contain only baseline without peaks. In such case Fit One Curve button is more acceptable than Fit by Sum button, because the individual interval for current curve will be used and the interval from Fit Interval tab (which is used to fit by sum of curves) is ignored. Select spline curve and set Edit Interval checkbox in the bottom of the panel to edit spline interval, then click on Fit One Curve button. The anchor point coordinates will be varied but the number of points will remain. You also can lock some parameters (usually x coordinates) by setting Lock checkboxes in parameters table.

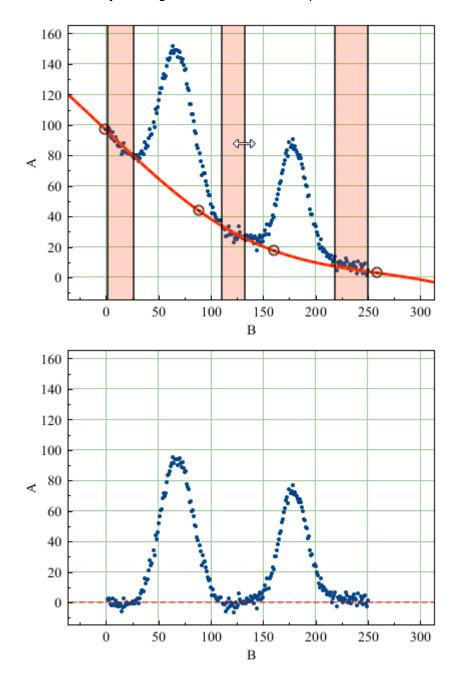

#### See Also

- Nonlinear Curve Fitting: Fit Plot
- Specifying Custom Fit Equation
- Guessing Peaks
- Predefined Fit Curves Equations

## **Guessing Peaks**

MagicPlot can approximately locate peaks in spectrum. To locate peaks click on Guess button in Fit Curves tab of Fit Plot. Peaks are added at position of global extremum of data-baseline with previous peaks subtracted.

When Guess Peaks window is open you can see the preview of guessed peaks on Fit Plot. This preview is updated every time you change the parameters in the window.

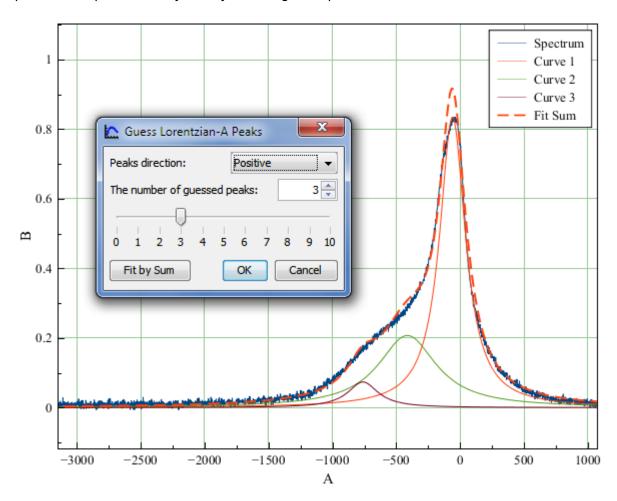

#### See Also

- Nonlinear Curve Fitting: Fit Plot
- Specifying Custom Fit Equation
- Using Spline for Baseline Subtraction
- Predefined Fit Curves Equations

## **Predefined Fit Curves Equations**

All predefined Fit Curves are listed in this table. You also can specify custom fit equation. Unlike custom fit equations these curves can be adjusted with mouse on Fit Plot.

| Name                              | Formula                                                                                                    | Parameters<br>Meaning                                                            | Additional<br>Properties                                                            |
|-----------------------------------|----------------------------------------------------------------------------------------------------|----------------------------------------------------------------------------------|-------------------------------------------------------------------------------------|
| Line                              | y = ax + b                                                                                                    | a — linear<br>b — constant                                                       |                                                                                     |
| Parabola                          | $y = ax^2 + bx + c$                                                                                               | a — quadratic b — linear c — constant                                            | Vertex:<br>$v_0 \equiv \overline{c} - \frac{b_0^2}{2a}$                             |
| Spline                            | Natural cubic spline,<br>on each <i>i</i> -th piece:<br>$y_i = a_i + b_i x + c_i x^2 + d_i x^3$                   | xN — anchor<br>point x-<br>coordinates<br>yN — anchor<br>point y-<br>coordinates | 0 44                                                                                |
| Gaussian                          | $y = a \exp\left(-\ln\left(2\right) \left(\frac{x - x_0}{dx}\right)^2\right)$                                     | a — amplitude dx — half width at half maximum (HWHM) x0 — maximum position       | Area (integral): Standard deviation: $S \equiv \sqrt{\frac{x}{2 \ln^{2} 2}}  a  dx$ |
| Gaussian-A<br>(area-normalized)   | $y = \sqrt{\frac{\ln 2}{\pi}} \frac{a}{dx} \exp\left(-\ln\left(2\right) \left(\frac{x - x_0}{dx}\right)^2\right)$ | a — area (integral) dx — half width at half maximum (HWHM) x0 — maximum position | Amplitude:<br>Standard deviation:<br>$A = \sqrt{\frac{dx}{\ln 2}} \frac{a}{dx}$     |
| Lorentzian                        | $y = a \frac{1}{1 + \left(\frac{x - x_0}{dx}\right)^2}$                                                           | a — amplitude dx — half width at half maximum (HWHM) x0 — maximum position       | Area (integral): $S = \pi a dx$                                                     |
| Lorentzian-A<br>(area-normalized) | $y = \frac{a}{\pi  dx} \frac{1}{1 + \left(\frac{x - x}{0}\right)^2}$                                              | a — area (integral) dx — half width at half maximum (HWHM) x0 — maximum position | Amplitude: $A = \frac{a}{\pi dx}$                                                   |

Sun Apr 28 12:20:01 2024 29/73 MagicPlot User Guide

| Name                  | Formula                                                                                                    | Parameters<br>Meaning                                                                                                    | Additional<br>Properties                                                                                                    |
|-----------------------|----------------------------------------------------------------------------------------------------|----------------------------------------------------------------------------------------------------|----------------------------------------------------------------------------------------------------|
| Gauss Derivative      | $y = -2\ln\left(2\right) \frac{a\left(x-x_0\right)}{dx^2} \exp\left(-\ln\left(2\right)\left(\frac{x-x_0}{dx}\right)^2\right)$ | Parameters are the same as for original Gaussian:  a — amplitude dx — half width at half maximum (HWHM) x0 — center position    | Area of original Gaussian (second integral): Standard deviation: Peak-to-peak horizontal; $adx$ Peak-to-peak vertical $\frac{2}{p_x} = \sqrt{\frac{2\ln 2}{a}} \frac{a}{dx}$ |
| Lorentz<br>Derivative | $y = -2a\frac{x - x_0}{dx^2} \left(1 + \left(\frac{x - x_0}{dx}\right)^2\right)^{-2}$                                         | Parameters are the same as for original Lorentzian:  a — amplitude dx — half width at half maximum (HWHM)  x0 — center position | Area of original Lorentzian (second integral): Peak 40 peak horizontal: Peak-to-peak vertical: $p_{y} = \frac{3\sqrt{3}}{4} \frac{a}{dx}$                                    |

### **See Also**

- Nonlinear Curve Fitting: Fit Plot
- Using Spline for Baseline Subtraction
- Guessing Peaks

## **Export Curves as Table**

Fit Curves and Fit Sum are treated as function equations in MagicPlot Fit Plots. But in some cases (e. g. to export and plot fit data with other application) you may want to create (x, y) table with Fit Curves y-values. For this purpose use Tools  $\rightarrow$  Export Curves as Table menu item when Fit Plot is active. This dialog is also available for Figures.

You can either add new Table to a Folder in current Project or export table to a text file.

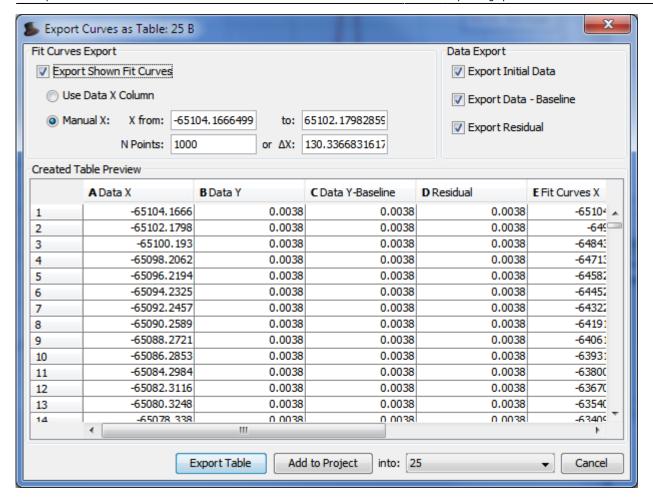

# **Data Processing**

## **Setting Column Formula**

There are two ways to set formula for column evaluation:

1. Select column and write formula in formula string.

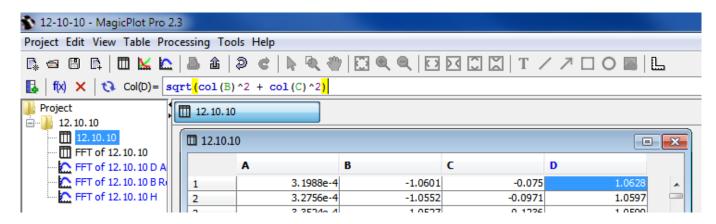

2. Use Table → Set Column Formula menu item to open column formula dialog window. See Expression Syntax for details.

Sun Apr 28 12:20:01 2024 31/73 MagicPlot User Guide

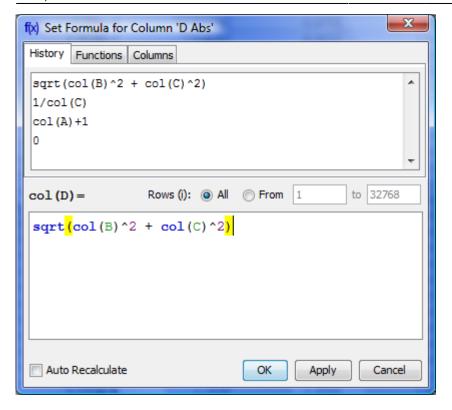

#### **Row Index**

Variable i contains the current row index. Rows are enumerated from 1.

#### **Rows Evaluation Order**

Rows are always evaluated one after another from the first to the last in the specified range. Accordingly the row number i is incremented after each step.

#### **Example**

• You can use this behavior to calculate Wfactorial: set 1 in the first row of column A and after that set formula cell(A, i-1) \* i and rows interval from 2 to 100. Note that formula is to be set for rows beginning from the second, and not from the first. You will get the factorial of row number (i).

### **Using Table Data**

There are two functions to obtain current table cell values in formula:

- col(A) returns the value of cell in column A in the current (i-th) row. Equivalent to cell(A, i).
- cell(A, 3) returns the value in column A and row 3.

You can use either upper-case letters (A...Z, e.g. col(B)) or numbers (1, 2, 3,..., e.g. col(1)) in columns numeration in arguments of col and cell functions.

#### **Example**

• 
$$col(A) + 15 + cell(B, i+1)$$

### **Auto Recalculation on Data Change**

MagicPlot can automatically recalculate formula when data in used columns are changed. Set Auto Recalculate checkbox to enable this feature.

#### **Example**

• Set formula col(A)\*2 for column B and set Auto Recalculate checkbox. Column B will be recalculated if you change values in column A or column A is updated by other formula or processing algorithm (e.g. integral, derivative of other column).

#### Formula Menu in Column Context Menu

You can edit column formula and change auto recalculation mode from column context menu or menu Table. Select exactly one column and open context menu to view this menu items.

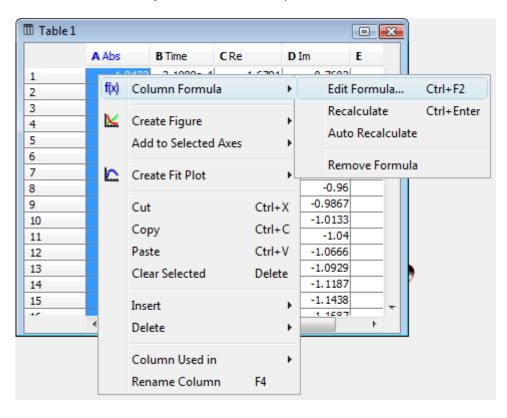

### "Argument is out of range at row #" Warning

Some mathematical functions can be defined only on a certain interval. For example, square root (sqrt(x)) is not defined for negative numbers (all calculations in MagicPlot are made in real numbers, not complex). Hence if the argument of sqrt is negative, a Not-a-Number (NaN) is

returned. If a NaN value occurs in some part of formula, the result of calculation will also be a NaN, and corresponding table cells will be empty.

The calculations are not terminated if NaN value occurs in some row(s).

In some cases you may want to check if a NaN values occurs in calculations. MagicPlot shows the warning "Argument is out of range at row #". This row number is the **first** row in which NaN value was returned. MagicPlot also highlights the function or operator which first produces NaN value.

#### See Also

Expression Syntax

Page moved to Expression Syntax.

## **Table Sorting**

To sort Table select Table  $\rightarrow$  Sort Table menu item. You can sort the entire table or only selected area (columns and rows selection). You can also use Sort by This Column item in Table context menu (exactly one column must be selected).

### **Sorting Criteria**

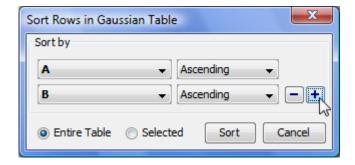

You may specify multiple sorting criteria columns. If the value in the first criteria column are the same MagicPlot will compare the values from the second criteria column if specified.

## **Data Processing and Auto Recalculation**

### **Processing of Selected Data**

MagicPlot Pro supports the following processing methods available in Processing menu:

- Smoothing
- Integration
- Differentiation
- Fast Fourier Transform (forward and inverse)

- Convolution
- Deconvolution
- Correlation
- Histogram calculation

To process data first select desired table columns or curves then select appropriate item in Processing menu. Processing parameters dialog will be opened.

All processing algorithms except histogram require X and Y values to be set. Therefore select X column along with Y column(s) if you are processing data from table.

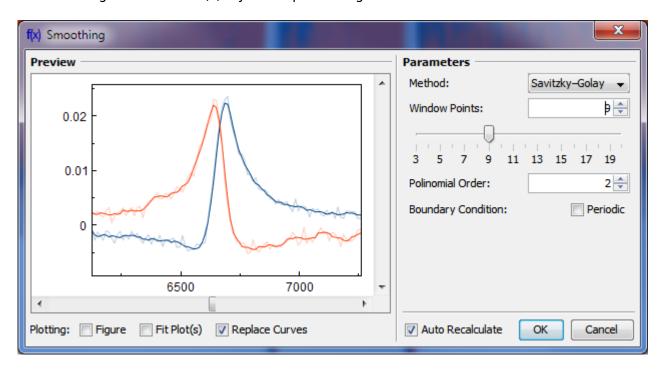

### **Processing of Multiple Selected Data**

Different processing tools need different number of input columns or curves. You can process multiple selected columns of curves if one column or curve is enough for used processing method. Smoothing for example has one curve input so you can select smooth multiple curves at time. Otherwise Fourier transform need two (real and imaginary) curves so you cannot process multiple data with one click.

## **Auto Recalculation on Input Data Change**

MagicPlot can automatically recalculate formula when data in used columns are changed. Set Auto Recalculate checkbox to enable this feature.

## **Editing Processing Parameters**

You can edit processing parameters after processing using context menu of processing result (column or curve). You can also change processing parameters of multiple selected curves which were processed in the same way:

Sun Apr 28 12:20:01 2024 35/73 MagicPlot User Guide

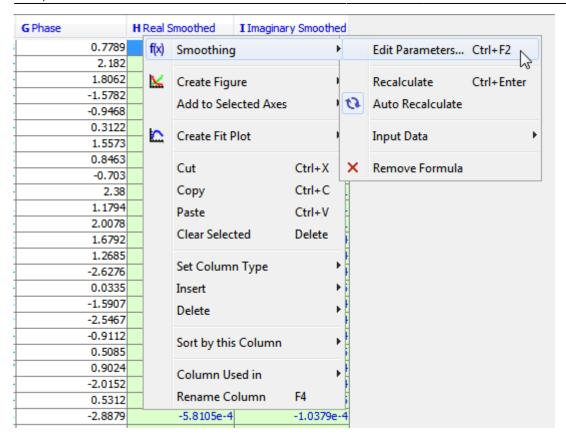

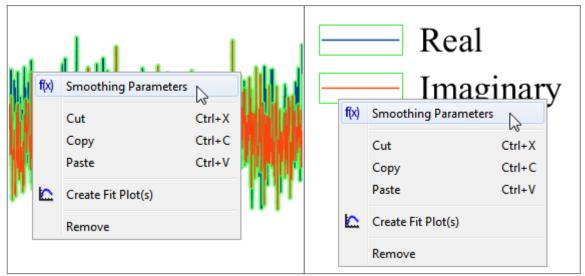

#### See Also

• Setting Column Formula

```
{{page>[smoothing]}}
{{page>[integration]}}
{{page>[differentiation]}}
{{page>[fft]}}
{{page>[convolution]}}
{{page>[correlation]}}
{{page>[histogram]}}
```

# **Descriptive Statistics**

Select Tools → Statistics menu item to open the statistics dialog. Statistics dialog shows statistics on currently selected table columns or curves on plot. The statistics is updated every time you activate different windows or change the selection in active window. Select multiple instances in one window (columns or curves) to view multiple statistics data.

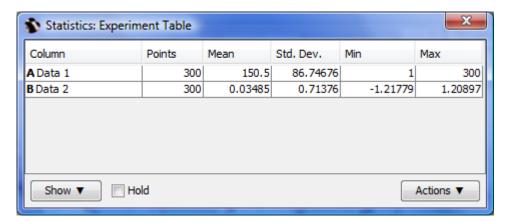

#### **Showed Statistical Properties**

By default some statistical properties are not shown. Click Show button to select which properties you want to calculate.

#### Statistical Functions in Column Formulas

You can also calculate statistics on table columns using column statistics functions when entering column formula. See Functions tab in Set Column Formula dialog for column statistics functions description. These functions are also available in MagicPlot Student edition.

#### **Computational Formulas**

Central moments are calculated as follows (see table). All sums are calculated using Wcompensated summation. Central moments are calculated on second pass after Mean calculation.

| Property              | Formula                                                 |
|-----------------------|---------------------------------------------------------|
| n                     | The number of non-empty cells                           |
| Mean                  | 1                                                       |
| W Central moments     | $\nu_1 = \frac{1}{n} \sum_{i=1}^{n} a_i$                |
| MagicPlot uses the fo | $\mu_k = \frac{1}{n}$ formulas to calculate statistics: |
| Mean (expected valu   | ue) u=v j                                               |
| Variance              | 7 1<br>2 n                                              |
| Standard deviation    | $\sigma = \frac{1}{n-1} \mu_2$                          |
|                       | $\sigma = \sqrt{\sigma^2}$                              |

Sun Apr 28 12:20:01 2024 37/73 MagicPlot User Guide

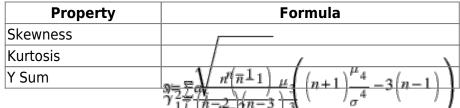

# Calculating Integrals and Statistics on Intervals using Fit Plot

Setting of intervals in Fit interval tab of Fit Plot was initially intended for specifying the range of data which are used for fitting by sum of fit curves. However, this tab can also be used to calculate integrals and statistics on these intervals. Data-Baseline is used to calculate the results.

#### **Peak Moments**

MagicPlot can integrate data on selected intervals and calculate peak moments (x mean, variance, skewness, kurtosis). Spectrum line is treated as probability distribution curve: x values are treated as 'independent variable' and y values are treated as 'probability'. Standard statistical formulas are used to calculate moments (see below).

Statistical data and integrals are automatically updated if x or y data are changed or intervals are changed.

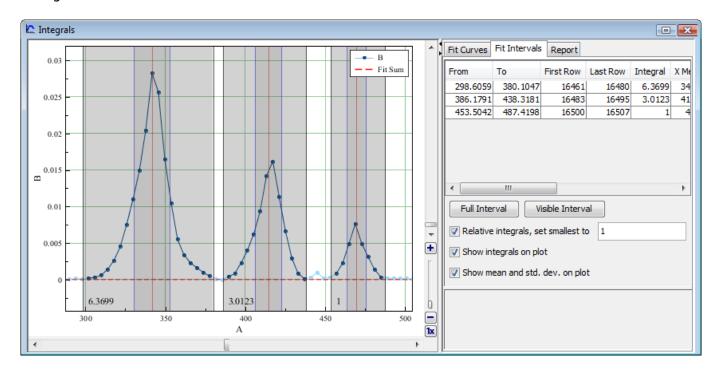

All statistical data are summarized in the intervals table:

| From     | То       | First Row | Last Row | Integral | X Mean   | Variance | Std.dev. | Skewness  | Kurtosis | Y Sum  | Points |
|----------|----------|-----------|----------|----------|----------|----------|----------|-----------|----------|--------|--------|
| 298.6059 | 380.1047 | 16461     | 16480    | 6.3699   | 341.6323 | 128.0854 | 11.3175  | 8.7703e-4 | 0.6547   | 0.1588 | 20     |
| 386.1791 | 438.3181 | 16483     | 16495    | 3.0123   | 414.6365 | 68.0536  | 8.2495   | -0.3499   | 0.0449   | 0.0752 | 13     |
| 453.5042 | 487.4198 | 16500     | 16507    | 1        | 469.668  | 35.0647  | 5.9215   | 0.1509    | -0.2173  | 0.0255 | 8      |

#### **Managing Intervals**

Move interval borders with mouse. Double click on interval to split it at desired position. Right click opens context menu from which new intervals can be created on free space and existing intervals can be deleted or split.

#### **Relative Integrals Calculation**

MagicPlot can calculate relative integrals to compare the relative intensity of spectrum lines. To compute relative integrals set Relative integrals checkbox. MagicPlot designate the smallest integral as 1, but you can enter a custom value. If you want to set not the smallest integral as a reference point, enter 1 first and then enter the value of desired integral relative to 1 into this field, so that other integrals will be calculated relative to this new value.

#### **Computational Formulas**

Central moments are calculated as follows (see table). All sums are calculated using Wcompensated summation. Central moments are calculated on second pass after Mean calculation.

| Property                             | Formula                                                                                                    |
|--------------------------------------|----------------------------------------------------------------------------------------------------|
| n                                    | The number of non-NaN (x,y) points                                                                                        |
| Y Sum (normalization)                | $c = \Gamma u$                                                                                                    |
| X Mean (first moment)                |                                                                                                    |
| 2, 3, 4 <sup>th</sup> WCentral momer | nts $\nu_1 \stackrel{\stackrel{.}{=}}{=} \frac{\sum y_i x_i}{\sum i}$                                                     |
| MagicPlot uses the followi           | ng formulas to calculate intervals statistics: 4                                                                          |
| Property                             | Ermula                                                                                                    |
| Integral                             | Calculated using Trapezoidal rule                                                                                         |
| X Mean (expected value)              | $\mu = \nu$                                                                                                    |
| Variance                             | 7 1<br>2 n                                                                                                    |
| Standard deviation                   | $\sigma = \frac{\mu_2}{\pi = 1} \mu_2$                                                                                    |
| Skewness                             | $\sigma = \sqrt{\sigma^2}$                                                                                                |
| Kurtosis                             |                                                                                                    |
| See Also                             | $\gamma_{1}^{2} = \frac{\sqrt{n!(\bar{n}_{1})} \mu}{(n-2)(n-3)(3)} \left((n+1)\frac{\mu_{4}}{\sigma^{4}} - 3(n-1)\right)$ |

- Nonlinear Curve Fitting: Fit Plot
- Using Spline for Baseline Subtraction
- Descriptive Statistics

# **Batch Processing**

## **Batch Processing**

MagicPlot Batch Processing allows to automatically process multiple similar data in the same way without programming (scripting) and recording of macro. One only have to ordinarily process the first data set manually and then use it as a template for processing of the rest data sets. Batch Processing includes the processing of data itself and semiautomatic fitting of the series of similar data.

#### **Video Tutorial**

Here is short video tutorial about batch processing: http://www.youtube.com/watch?v=L7RRraY6Dkc

#### Introduction

Batch Processing idea is based on creating a copy of project components (Tables, Figures, Fit Plots) with formula links between them, pasting new data into the copy of source Table and recalculation of depending data using formulas.

The Table which contains the imported data from the first manually processed data set is called Template Table.

For each file MagicPlot will:

- 1. Create copies of Template Table and selected related components,
- 2. Paste new data to the leftmost columns of the copy of Template Table,
- 3. Recalculate all depending data in copies.

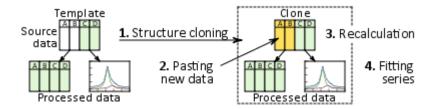

Fitting of series dialog will be opened after batch processing. This tool allows you to fit multiple data with the same model.

#### **Capabilities**

#### Batch Processing tool supports all MagicPlot data processing and visualization techniques:

- Calculating Table column with specified formula,
- Fourier transform.
- Integration/differentiation,

- Histogram calculation,
- Creating of Figures and Fit Plots,
- Nonlinear curve fitting.

#### These features are not supported by Batch Processing tool:

- Changing the sequence of columns with imported source data (inserting columns left, deleting and moving these columns),
- Table sorting and transposing.

#### **Batch Processing Steps**

It is supposed that you have a number of text (ASCII) files with similarly formatted source data to be processed.

The overall processing steps are:

- Import the first text file from series (Project → Import Text Table... menu item) and process it. You can add new columns with formulas, calculate some derivative data (histograms, FFT, etc.), create Figures and Fit Plots. There is one simple restriction: Do not change the sequence of leftmost columns with imported source data: do not insert columns left, delete and move these columns. Table sorting and transposing is also not supported in Batch Processing.
  - Create Fit Plot(s) and fit your data if you want to fit series.
- 2. Run Batch Processing by selecting Project → Import with Batch Processing... menu item. In the opened file dialog select all rest files in the series except the first file which has been already processed. Use Shift and Ctrl to select multiple files.

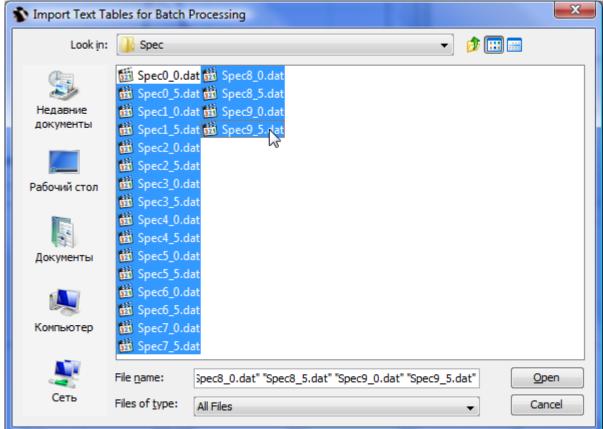

3. In 3 tabs of Batch Processing dialog:

1. Import Options: Check the file format settings.

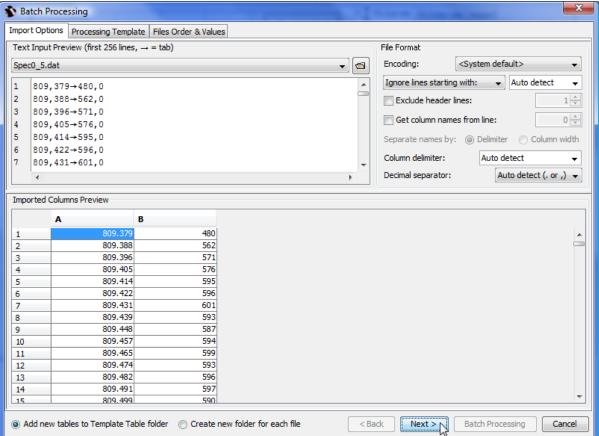

2. Processing Template: Specify the Table with data from the first file (already processed) as Template Table. The program will automatically show the derivative components with related data. You can also deselect some components to prevent cloning.

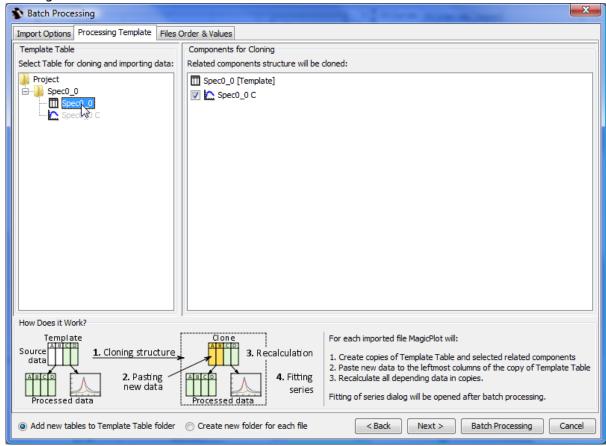

3. Files Order & Values: Set up the file names parsing to get some values to include into summary table. Select the files sorting. Note that the already processed file will always be the first.

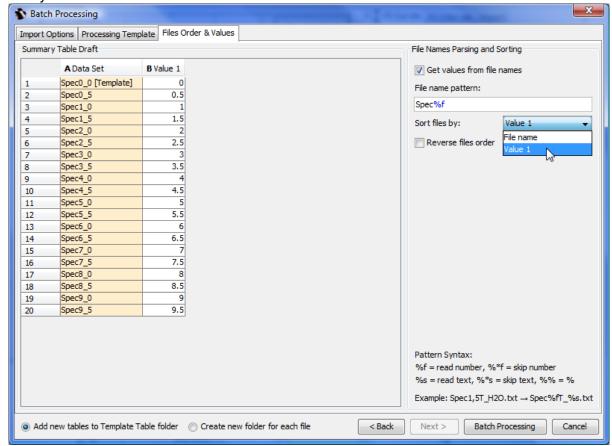

- 4. Click Batch Processing button to start processing. MagicPlot will create a copies of Template Table and all derivative components and paste new data in the leftmost columns.
- 5. The Fitting Series dialog will be opened if some Fit Plots were processed.

#### **Fitting Series**

The Fitting Series dialog will be opened after the batch processing finishes if some Fit Plots were created during the processing. If more than one Fit Plot was created for Template (and for each data set also), multiple tabs with Fit Plots will be shown in the window. Each tab will show one Fitting Series.

The Fitting Series dialog window is a standard Fit Plot panel with the list if data sets and options for the fitting series added on the bottom. The Fit Plot interface is described here: Nonlinear Curve Fitting: Fit Plot. The list of imported data sets to process is shown on the bottom left. Fit Plot panel shows the data from the selected line. Each data set will be processed in the same way as shown in the window:

- 1. The fit curves will be copied from the template plot (first in list) or from the (already fitted) previous plot depending on radio button selected (see more information below).
- 2. The baseline will be fitted with curve (selected in drop box) and subtracted from the experimental data.
- 3. The data will be fitted with selected curve or sum curve (selected in drop box).

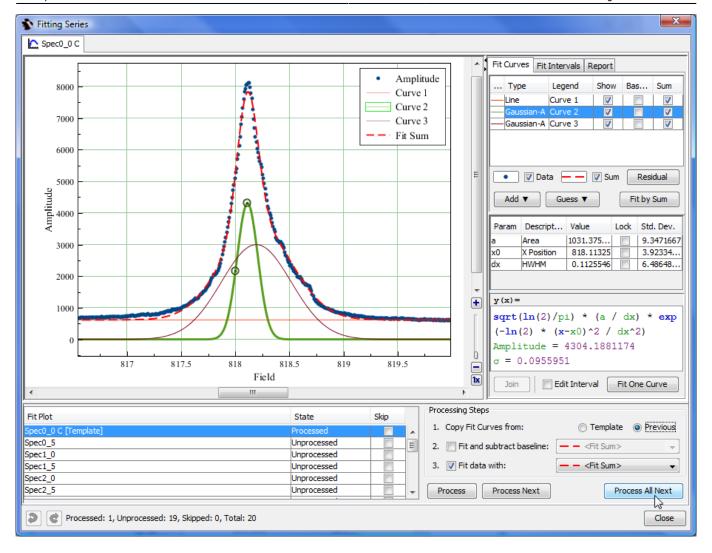

#### Curves and Initial Values of Parameters: from the Template or from Previous Fit Plot?

Please pay attention on the source curves alternative: from the template or from the previous data set. This setting manage which curves and initial values of parameters will be used for nonlinear fitting of each data set. The recommendations are the following:

- Select Previous if your data in data set changes 'evolutionary': the values of parameters (ex. peak positions) are changed progressively from one plot to another. This variant appears when you examine the dependency of your data on some parameter. Example: you heat the sample step by step and measure the spectrum; the temperature rises from one spectrum to another and peaks are moved. Each plot is more similar to the previous one then to the first one (the template).
- Select Template if all of your data sets are independent and no 'evolution' process can be seen between plots. Each plot is more similar to the first one (the template) then to the previous one.

#### **Automatic and Step by Step Modes**

You have 3 alternative buttons to process:

• Process – processes the currently selected Fit Plot: The curves are copied from the previous or the first Fit Plot and fitting is performed. All existing curves will be removed from current Fit Plot

before coping curves from previous/first Fit Plot.

- Process Next opens and processes the next Fit Plot.
- Process All Next automatically processes all the Fit Plots next to the currently selected Fit Plot. This option is equal to the manually pressing Process Next button until all Fit Plots will be processed.

#### **Semi-Automatic Mode**

When using step-by-step batch processing (Process / Process Next buttons) you can change the fit for the currently selected plot. You can change the initial values of the parameters (move peaks manually), add or remove peaks. Don't forget to launch the fitting after the manual changing of the curve list or the parameters values.

#### **Summary Table**

Summary Table will be created after finishing fitting series. This table contains the values of all fit parameters and standard errors for all processed data sets. You can use this data to create a Figure or Fit Plot or export it.

By default the values in Summary Table will be updated if the values of fit parameters on Fit Plots changes.

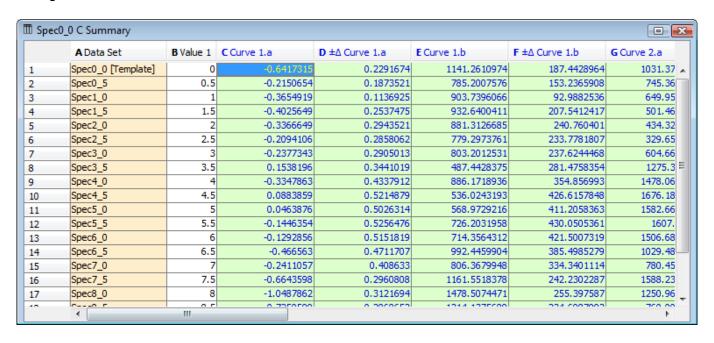

#### **Reopening Fitting Series Dialog**

You can open Fit Series dialog using Fit Series Summary → Open Fitting Series Dialog... in summary table.

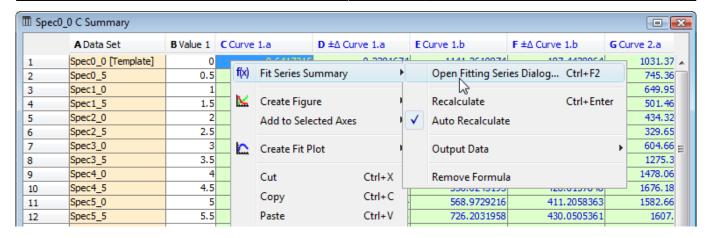

# **Visual Data Navigation**

# **Scale Scrolling for Data Navigation**

MagicPlot provides useful plot data navigation (scale scrolling and zooming). Here are several tools and methods:

- Mouse wheel rotation inside the current Axes box scrolls x/y or zooms x/y scale. Ctrl and Shift keys toggle the mode
- Scale box zoom tool
- Hand tool (only if the image zoom is 1x, otherwise the while image will be scrolled in window)
- Right mouse button dragging always works as Hand tool (except Mac OS X)
- The scrollbars (only if the image zoom is 1x, otherwise the while image will be scrolled in window)
- Scale buttons on the toolbar.

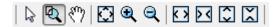

#### Do not Confuse Scale Scrolling and Image Zoom

- Scale scrolling affects the x/y scale minimum and maximum values. Use scale scrolling for data navigation
- **Image zoom** enlarges the entire image. Use image zoom for accurate drawing of small objects.

#### **Current Axes**

If your Figure contains more than one Axes box, MagicPlot indicates which Axes are currently selected with blue circle sectors in the corners of Axes box. The current Axes selection affects the action of scale buttons and Add to Selected Axes item in Table context menu. It also helps you to distinguish the Axes when you change style in the Figure Properties dialog window.

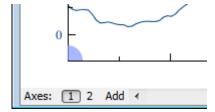

#### See Also

- Drawing on Figures and Fit Plots, Image Zoom and Objects Selection
- Reading Plot Data, Measuring Distances, Curves Selection

# Reading Plot Data, Measuring Distances, Curves Selection

MagicPlot shows mouse cursor data coordinates in status line. If you have several axes on one Figure, cursor coordinates relative to selected axes are shown.

#### **Crosshair Cursor**

MagicPlot can draw crosshair cursor. To turn it on use View → Crosshair Cursor menu item.

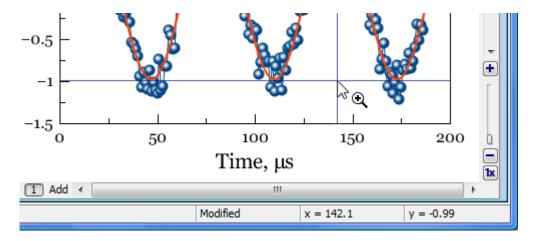

#### **Reading Plot Data**

MagicPlot denotes the data point under the mouse cursor with square brackets. The accurate table value in this point along with table name, row and column numbers is shown in status line in the bottom of main window in the following format:

Folder | Table [x column; y column][row] = (x value; y value)

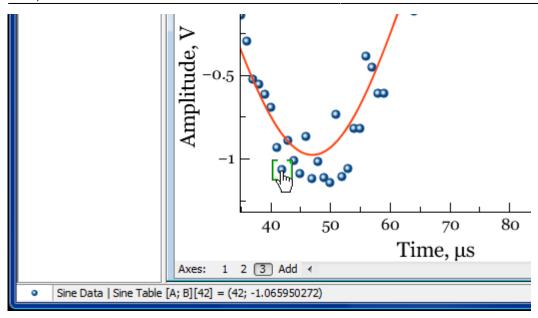

#### **Curve Context Menu**

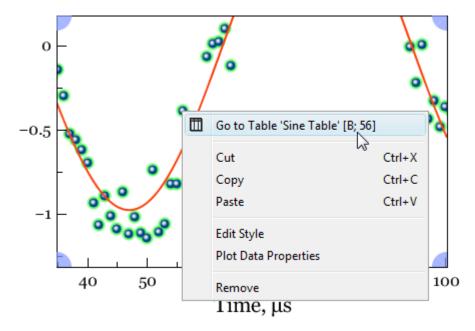

Use context menu of the Curve to open table with data or to open properties dialog.

# **Measuring Data Distances with Scale Zoom Tool**

You can use Scale Zoom tool to measure the distances on plots. MagicPlot shows the distance in status line when you select zoom box by mouse dragging. You can press Esc or reduce box size to zero before releasing mouse button to prevent zooming if you want only to see the distance. If multiple axes are located under cursor MagicPlot will show the distance in terms of current axes (showed with blue corners).

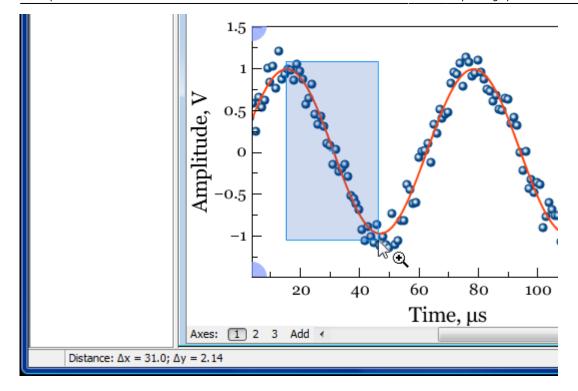

#### **Selecting Curves in Turn Using Keyboard**

Curves on Figures and Fit Plots can be selected with mouse click. You can also select Curves in turn using Arrow keys or Tab/Shift+Tab keys:

- → or ↓ or Tab selects the next Curve
- ← or ↑ or Shift+Tab selects the previous Curve.

If no Curves are selected the first pressing on these keys will select the first Curve. If the Figure contains multiple Axes, the Curves in all Axes are accessible in turn by this method.

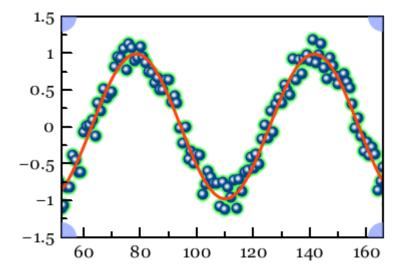

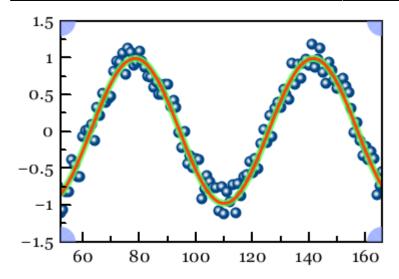

#### **See Also**

• Scale Scrolling for Data Navigation

# **Quick Plot Tool**

Quick Plot tool is used for viewing a plot of Table columns without adding new Figures to Project. Select Tools  $\rightarrow$  Quick Plot item to open this tool.

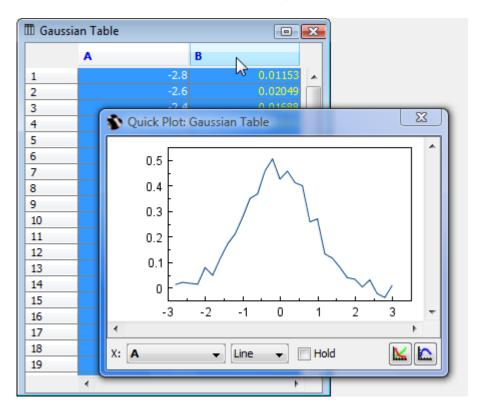

When Quick Plot window is open select some columns in Table to view the plot.

# **Editing Figures**

# Adding and Arranging Axes Boxes on a Figure

You can add a new Axes box to a Figure using the Add menu either in the Figure window or in the Figure properties dialog.

The Add & Arrange Axes as Table menu item can also be used for arranging of the existing Axes boxes as a table.

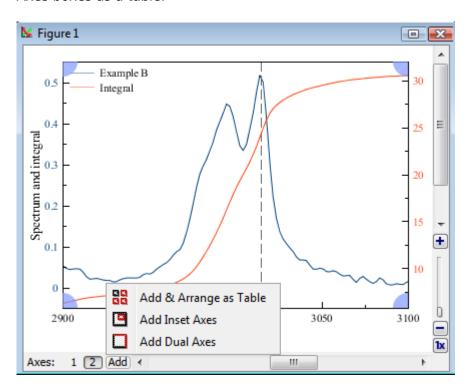

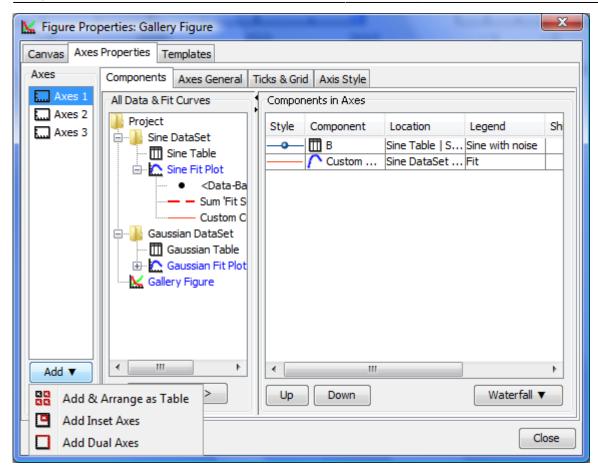

#### 'Add and Arrange Axes as Table' Dialog

This dialog opens by selecting Add & Arrange Axes as Table menu item. It may be used for adding new Axes boxes and for arranging the existing Axes boxes without adding a new one.

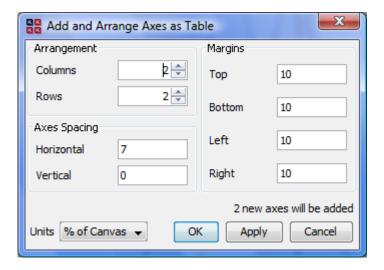

## Moving and Resizing of an Axes Box

Axes box can be moved and resized as any other drawn object on the Figure canvas

- 1. Click on the Axes box border to select it. The green markers identifying your selection appear.
- 2. Drag Axes box border to move the Axes box on Canvas.

3. Draw border marker to resize Axes Box.

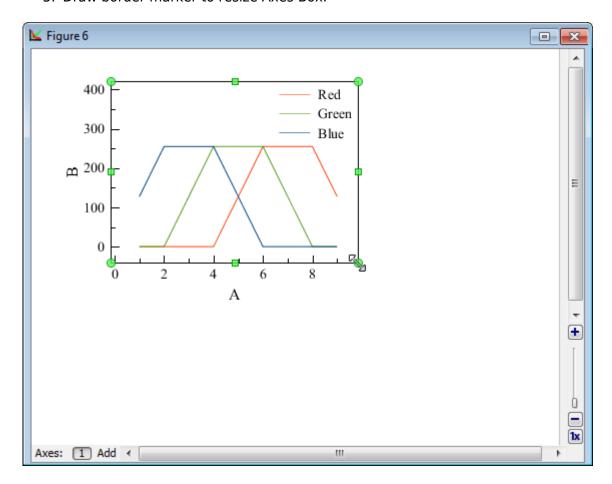

The Using of Dimensions Toolbar toolbar can also be used to set exact Axes box size and position. Open the Dimensions toolbar and select an Axes box to edit the values.

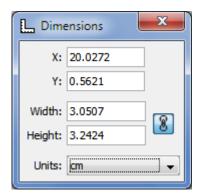

#### See Also

- Creating a Figure
- Adding and Arranging Curves on Figure Axes
- Specifying Axis Multiplier, Prefix and Suffix
- Shifting Curves on Figure and Creating 2D Waterfall
- Using Figure Templates
- Drawing on Figures and Fit Plots, Image Zoom and Objects Selection

Sun Apr 28 12:20:01 2024 53/73 MagicPlot User Guide

# **Adding and Arranging Curves on Figure Axes**

The best way to create a Figure with desired data is to select x and y data columns in Table and use Create Figure in Table context menu.

There are different ways to add data to existing Figure:

- Select x and y columns in table with data, open table context menu (right click) and select Add to Selected Axes sub-menu. All currently opened Figures are listed in this sub-menu.
- Open Figure Properties window and go to Axes Properties → Components tab. Here you can select the Table in the project tree and press Add to Axes button.
- Copy and paste Curve from Fit Plot or another Figure to your Figure.

You also can add Fit Curves or Fit Sum from Fit Plot to Figure.

#### **Changing Curves Drawing Order**

To change Curves drawing order and legend entries order open Figure Properties dialog and go to Axes Properties  $\rightarrow$  Components tab. Drag rows in table to reorder. You can also use Up and Down buttons or press Alt + up/down keys (Option + up/down keys on Mac) to move selected row in table up or down.

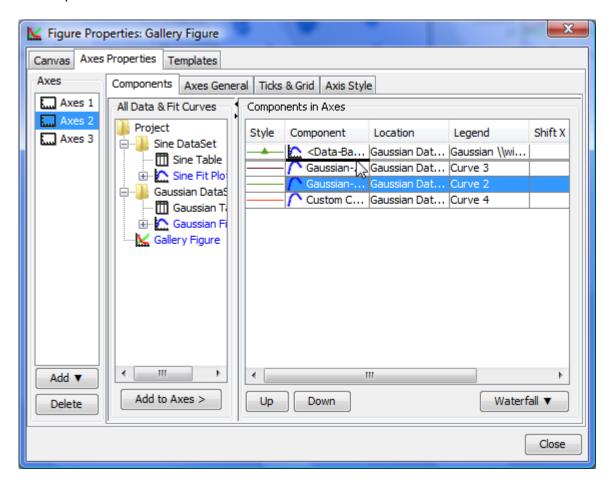

#### See Also

- Creating a Figure
- Adding and Arranging Axes Boxes on a Figure
- Specifying Axis Multiplier, Prefix and Suffix
- Shifting Curves on Figure and Creating 2D Waterfall
- Using Figure Templates

# **Shifting Curves on Figure and Creating 2D Waterfall**

MagicPlot allows you to set individual x and y shifts for every Curve on Figure. This feature may be used to compare several similar Curves on one Figure.

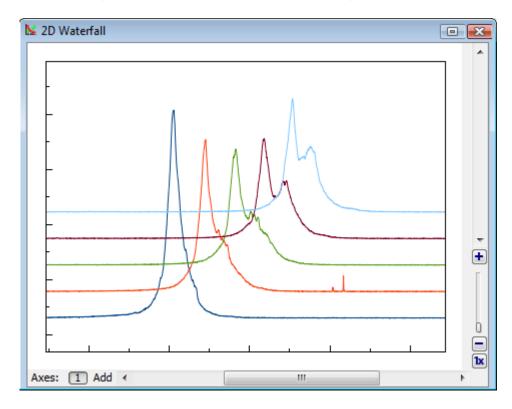

Specified Curve shifts do not affect your data and are used only for drawing current Figure.

Curve shifts can be set in X Shift and Y Shift columns in Axes Components table (scroll table right if these columns are not visible). Waterfall menu contains items for making and resetting 2D waterfall and reversing curves order.

- Reset Shifts sets all x and y shifts to zero
- Make Waterfall automatically calculates shifts and arranges Curves

Make Waterfall menu item opens waterfall window in which you can specify shift increment. MagicPlot tries to guess handsome shift values on the basis of number of curves and current scale.

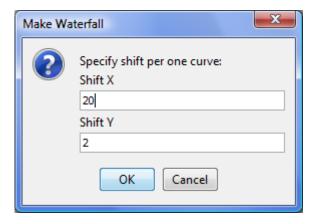

#### See Also

- Creating a Figure
- Adding and Arranging Axes Boxes on a Figure
- Adding and Arranging Curves on Figure Axes
- Specifying Axis Multiplier, Prefix and Suffix
- Using Figure Templates

# **Using Figure Templates**

Figure Templates is a powerful tool for reusing axes layout of previously created Figures. To use Figure Templates, open Figure Properties window and select Templates tab.

Templates are stored in a special folder in your operating system account profile. Project files do not contain templates; changes in Projects do not affect Templates.

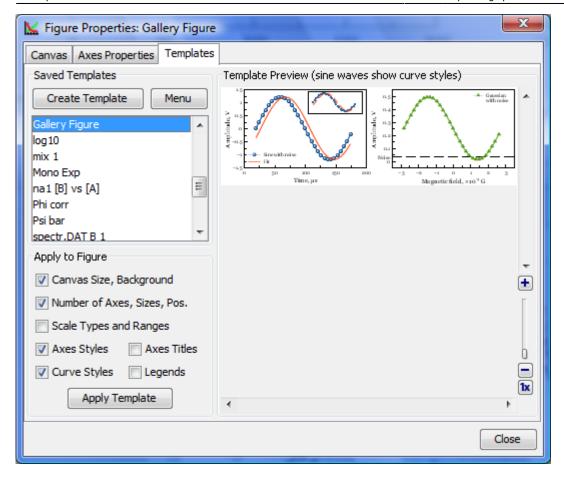

#### **Saving Template from Figure**

To create a template from Figure open the Figure Properties window, select Templates tab and press 'Save Template' button. Then enter the new template name in opened dialog window.

MagicPlot always saves all available information in the template (not regarding on checkboxes state).

## **Applying Template to a Figure**

To apply template to figure open the Figure Properties window and select Templates tab. Select desired template in the saved templates list. Then check or uncheck boxes with features to apply and click on 'Apply Template' button.

When you apply a template to Figure, the properties are copied from template to Figure. Note that the Figure style will not be changed if you change the template *after* you have applied it to Figure. The project file is standalone and you do not need the template to open project.

You can undo applying template in a standard manner (no need to close the Figure Properties window).

#### See Also

- Creating a Figure
- Adding and Arranging Axes Boxes on a Figure

- Adding and Arranging Curves on Figure Axes
- Specifying Axis Multiplier, Prefix and Suffix
- Shifting Curves on Figure and Creating 2D Waterfall

# **Drawing and Editing**

# **Axes Style Editing**

Axes style can be set in Figure Properties window (or Fit Plot Properties for Fit Plot). This window contains multiple tabs with axes drawing settings.

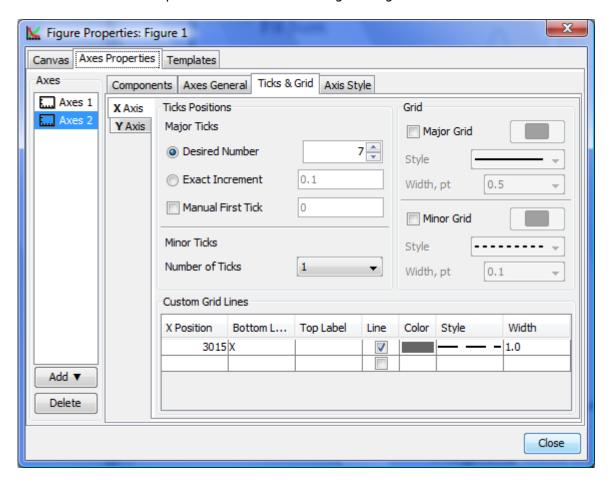

# Drawing on Figures and Fit Plots, Image Zoom and Objects Selection

You can draw the following kinds of objects on Figures and Fit Plots:

- Text labels with formatting support
- Lines
- Arrows
- Rectangles
- Ellipses

Inserting images

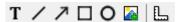

Select an appropriate instrument in the toolbar to draw an object.

The properties of selected objects can be changed in the inspector toolbar (the second row of toolbar).

#### **Image Zooming**

If you need to precisely draw some small objects you can zoom in the image using slider in right bottom (Pro only).

There are several alternative ways to change the image zoom:

- Scroll the mouse wheel at the image zoom slider
- Ctrl+scroll (Cmd+scroll on Mac) mouse wheel at blank part of plot (outside all axes boxes)
- The button 1x and Alt+click (Option+click on Mac) on plot fits the image to the window.

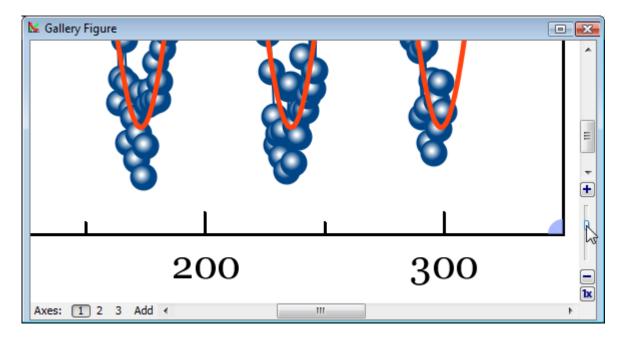

## Do not Confuse Scale Scrolling and Image Zoom

- Scale scrolling affects the x/y scale minimum and maximum values. Use scale scrolling for data navigation
- **Image zoom** enlarges the entire image. Use image zoom for accurate drawing of small objects.

#### **Objects selection**

Every object can be selected by clicking on its border or inside it. Hold Ctrl key (Windows, Linux) or Shift key (Mac OS) and click another object to add it to current selection.

Sun Apr 28 12:20:01 2024 59/73 MagicPlot User Guide

#### Moving an Object Forward or Backward

When objects overlap, you can change the order of objects drawing. Use Bring to Front and Send to Back items in object context menu (right click on object to open menu).

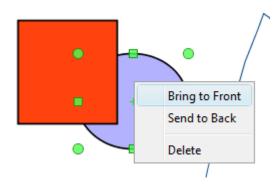

#### **Changing Curves Order on Figure**

You can change the order of drawing the curves on Figure. The curves order can be set in Figure Properties window, Axes Properties tab → Components tab. Select desired curves in list, then hold Alt and press up/down arrow keys. You may also use Move Up and Move Down items in Waterfall button menu.

#### **Snapping to Other Objects**

When you drag an object or change its size, MagicPlot will try to snap the bounds of this object to other objects. While snapping MagicPlot shows you a red ruler and an object to which the bounds are snapping. If you do not want to align your objects this way, hold Ctrl key to disable snapping.

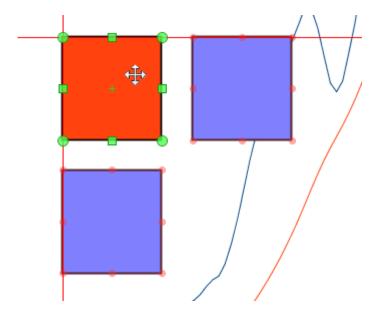

#### See Also

Scale Scrolling for Data Navigation

• Reading Plot Data, Measuring Distances, Curves Selection

# **Colours and Opacity Adjustment**

In MagicPlot you can set the opacity of each object (curve, text label, rectangle, etc.) to make it semi-transparent. Opacity is treated as a property of object color. You can set opacity in Opacity submenu in color pop-up menu which opens by clicking on color button. Opacity percentage is shown on colour button.

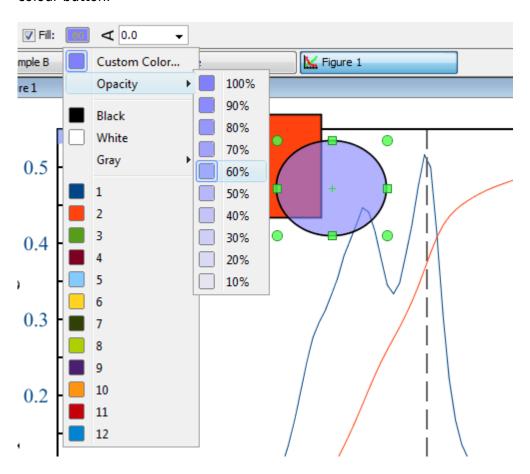

#### See Also

Creating Transparent Figures and Fit Plots

# **Creating Transparent Figures and Fit Plots**

To create an image with transparent background open Figure Properties or Fit Plot Properties dialog window and set Transparent Background radio button in Canvas tab.

The background of transparent Figures and Fit Plots is shown with a grey-and-white chequerboard. If you are preparing a picture for a dark background you can change the colour of chequerboard to dark grey by selecting View → Transparency Checkerboard in main menu.

In case of transparent background you can set the preview background colour in <a href="Image">Image</a> Preview window.

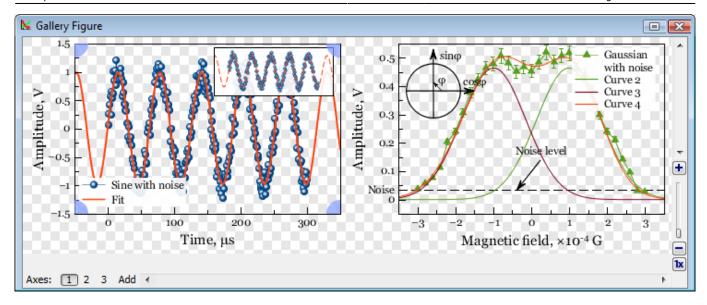

#### See Also

• Colours and Opacity Adjustment

# **Using of Dimensions Toolbar**

This toolbar is intended for precise setting of the position and size of one or more selected drawn objects on Figure or Fit Plot.

You can open Drawing Dimensions toolbar by selecting Tools → Drawing Dimensions in main menu. Dimensions toolbar may be left opened.

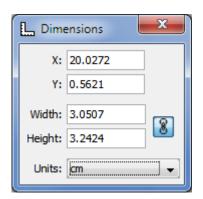

Drawing Dimensions toolbar shows the coordinates and size of currently selected object(s). You can also specify the coordinates or size of several components.

- The x value is measured from the left edge of the canvas.
- The y value is measured from the top edge of the canvas.
- For rectangle or ellipse the specified coordinates determine the position of the upper-left corner.
- For text label:
  - x determines the left edge, center or right edge of text according to text alignment of label.
  - y determines the baseline position of the first line.

• For line or arrow the specified coordinates determine the position of the beginning.

# **Switching Curves Antialiasing on the Screen**

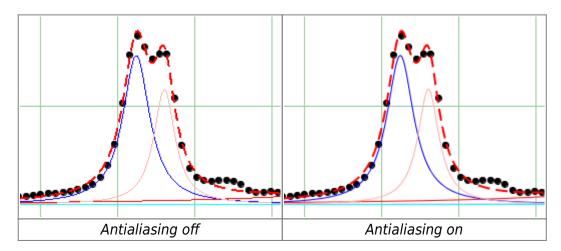

You can toggle curves Wantialiasing (smoothing) by selecting View → Curves Antialiasing in main menu.

Please note that antialiasing may slow down the drawing if you have many data points (~100K).

# **Text Labels Editing**

# **Inserting Special Symbols and Greek Letters**

MagicPlot supports any WUnicode symbols, including Greek letters and many special symbols.

The help on inserting Greek letters and special symbols is also available in Help menu.

#### **Typing Greek letters with Keyboard Shortcuts**

To insert Greek letter type Ctrl+G (Command G on Mac OS) and then type Latin letter mentioned in the table below.

| Greek Letter Name | Greek Symbol | On Keyboard<br>(Ctrl+G, then) |
|-------------------|--------------|-------------------------------|
| Alpha             | Αα           | A a                           |
| Beta              | Вβ           | B b                           |
| Gamma             | Γγ           | G g                           |
| Delta             | Δδ           | D d                           |
| Epsilon           | Εε           | E e                           |
| Zeta              | Ζζ           | Ζz                            |
| Eta               | Нη           | H h                           |
| Theta             | Θθ           | Qq                            |

| Greek Letter Name | Greek Symbol | On Keyboard<br>(Ctrl+G, then) |
|-------------------|--------------|-------------------------------|
| Theta (alt.)      | θ            | J                             |
| lota              | lι           | Ιi                            |
| Карра             | Кк           | K k                           |
| Lambda            | Λλ           | LI                            |
| Mu                | Мμ           | M m                           |
| Nu                | Nν           | Νn                            |
| Xi                | Ξξ           | Хх                            |
| Omicron           | 0 0          | 0 0                           |
| Pi                | Пπ           | Рр                            |
| Rho               | Рρ           | Rr                            |
| Sigma             | Σσ           | S s                           |
| Tau               | Ττ           | Τt                            |
| Upsilon           | Yυ           | U u                           |
| Phi               | Фφ           | Ff                            |
| Phi (alt.)        | ф            | j                             |
| Chi               | Хχ           | Сс                            |
| Psi               | Ψψ           | Υy                            |
| Omega             | Ωω           | W w                           |

## **Inserting Math Symbols with Keyboard Shortcuts**

To insert math symbol type Ctrl+M (Command M on Mac OS) and then type symbol mentioned in the table below.

| Symbol name                 | Symbol   | On Keyboard<br>(Ctrl+M, then) |
|-----------------------------|----------|-------------------------------|
| Multiplication sign         | ×        | * or x                        |
| Middle dot (multiplication) |          | . (dot)                       |
| Division slash              | /        | 1                             |
| Minus sign                  | _        | -                             |
| Plus-minus sign             | ±        | +                             |
| Minus-plus sign             | Ŧ        | =                             |
| Not equal                   | <b>≠</b> | n                             |
| Infinity                    | ∞        | 8                             |

To see the full list of shortcuts select Help → Insert Greek Letters and Math menu item.

## **Inserting Special Characters by Character Sequences**

To insert the following special characters, simply type character sequences, as shown in the table below. Character sequences will be replaced with special characters when you exit the edit mode (but only if selected font contains required symbols).

You can disable auto replacing in Typography tab of MagicPlot Preferences.

| Symbol name              | Symbol | Char sequence |
|--------------------------|--------|---------------|
| Em dash                  | _      |               |
| En dash                  | _      |               |
| Ellipsis                 |        |               |
| Much less than           | «      | <<            |
| Much greater than        | >>     | >>            |
| Less than or equal to    | ≤      | <=            |
| Greater than or equal to | ≥      | >=            |
| Plus-minus sign          | ±      | +/-           |
| Minus-plus sign          | Ŧ      | -/+           |

# **Unicode Code Point Finding out**

MagicPlot shows in status bar the WUnicode Wcode point of character highlighted in text label. To view code point select exactly one character in text label in Figure of Fit Plot.

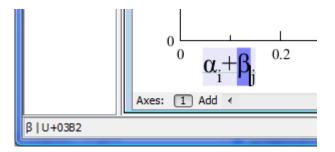

#### See Also

Advanced Typography Features

# **Advanced Typography Features**

MagicPlot provides accurate typography in text labels and axes labels. You may toggle some features in 'Typography' tab of MagicPlot Preferences.

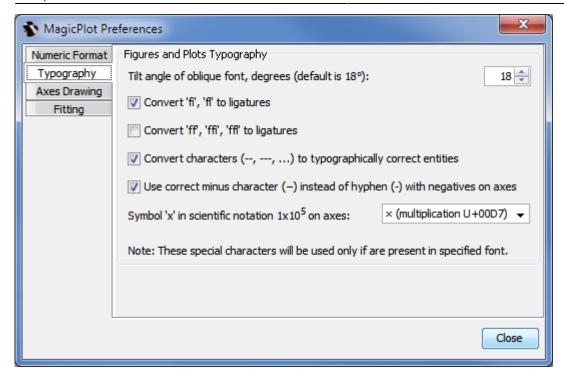

#### **Ligatures Support**

MagicPlot supports Latin Wligatures in text labels. If you type 'fi', 'fl', etc., those symbols will be shown with ligature glyphs when you exit edit mode.

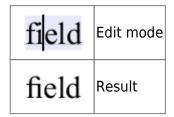

MagicPlot supports at least the following ligatures:

- fi, fl
- ff, ffi, ffl

Not all fonts contain ligature glyphs. MagicPlot displays ligatures only if the glyphs are included in used font. You can turn the ligatures off in MagicPlot preferences.

#### **Mathematical Symbols in Axes Labels**

The numbers in Wscientific notation need two special characters if you want the typography to be accurate: minus sign and multiplication sign. Many graphing software applications which use simplified typography use letter 'x' and Whyphen-minus (-) in numbers instead of typographically correct special characters. This simplified typography was mainly used in old applications which do not support WUnicode.

MagicPlot can use either correct symbols (default) or simplified. You can change this option in MagicPlot Preferences.

#### Minus Sign

Various minus-like characters are used in different cases and have different height and length. The height and length of minus sign are equal to those of plus sign and correspond to the size of digits in the font. Here is a comparison of these characters:

When you edit some text, keyboard minus key enters hyphen-minus character. The correct minus character can be typed in text label by pressing Ctrl+M, -, see Inserting Special Symbols for details.

#### **Multiplication Sign**

In different languages, multiplication signs differ. In most cases you have to use either '.' or 'x' sign. You also can specify any special character or character sequence, for example enter spaces before and after multiplication signs.

| 1.4×10 <sup>-6</sup> | W Multiplication sign<br>Correct W minus sign                                |
|----------------------|------------------------------------------------------------------------------|
| $1.4 \cdot 10^{-6}$  | W Middle dot<br>Correct minus sign                                           |
| 1.4x10 <sup>-6</sup> | Simplified typography:<br>Latin letter 'x'<br>Whyphen-minus instead of minus |

#### See Also

Inserting Special Symbols and Greek Letters

# Image Exporting and Copying

## **Image Export**

To export Figure or Fit Plot image click on Project → Export Image menu item or use corresponding toolbar button. You can set various options of file export format by clicking on Format Options button in Export Image dialog window.

You can also copy image to clipboard.

#### **Raster Image Formats**

The following lossless Wraster graphics formats are supported:

- WPNG the most suitable format for Fit Plots and Figures
- WGIF supports only 256 colours and no transparency, out-of-date format
- WBMP uncompressed raster format (large file size)

#### Setting the resolution of exported raster image

Image resolution for raster export can be set individually for every Figure and Fit Plot in Canvas tab of the Properties window. The default resolution is 300 DPI.

#### Why is MagicPlot not capable to export images in JPEG format?

WJPEG is a commonly used format of Wlossy compression for photographic images. The JPEG compression algorithm is at its best on photographs and paintings of realistic scenes with smooth variations of tone and color. However, JPEG is not suited for line drawings and other textual or iconic graphics, where sharp contrasts between adjacent pixels cause noticeable artefacts. Such images are better saved in a lossless raster graphics format such as BMP, GIF, PNG or vector graphics formats.

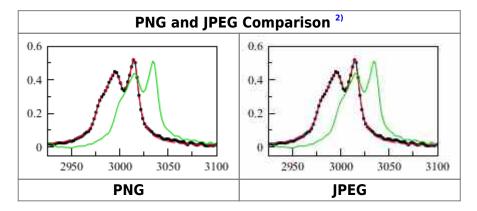

#### **Vector Image Formats**

The following Wvector graphics formats are supported:

- WPDF
- WEPS
- WSVG most suitable for web publications
- WEMF the most suitable format for inserting in Windows applications like Microsoft Office

#### Export in vector graphics formats by virtual printer

You also can use third-party virtual printer software to save an image in vector graphics format (use Project → Print menu item).

#### **Image Format Restrictions**

- BMP:
  - Transparent background is not supported.
- GIF:
  - Transparent background is supported but semi-transparency is not. Only 256 colours.
- EMF and vector copy on Windows:
  - No semi-transparent colors (but transparent background is supported).
  - Image may be opened without antialiasing in some applications.
  - Text tracking changing is not supported
- EPS:
  - Transparency is available only in Acrobat Distiller. Set Allow Pdfmark Transparency checkbox in EPS format options, add /AllowTransparency true into Acrobat Distiller's .joboptions file.
  - Transparent images inserted on plots will have solid color background.
- Raster image copying:
  - Transparent background is not supported.

#### See Also

- Copying Images to Clipboard
- Preview Image

# **Preview Image**

Use Project → Image Preview menu item to open image preview window. You can also use the Preview button of the toolbar or Ctrl+Shift+P keyboard shortcut (Cmd+Shift+P on Mac).

#### **Preview Features**

In preview mode you can:

- Preview in gray scale
- Transparent images can be previewed on selected background color
- Change the zoom of the image

Sun Apr 28 12:20:01 2024 69/73 MagicPlot User Guide

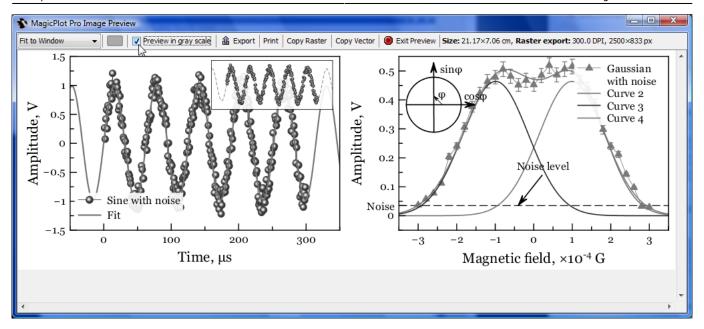

#### **Preview Zoom Options**

There are several options for the size of preview:

- Percent of real size. Note: The size will be actually real only if the dots per inch (DPI) is correctly set in your operating system
- Fit to Window, Fit Width, Fit Height fits the size of previewed image to window dimensions
- Pixel-to-Pixel allows you to see the accurate image that you will get using export in raster image format. The resolution of exported raster image is evaluated as a product of canvas size and DPI value specified in Canvas tab of Figure/Fit Plot Properties window.

# **Copying Images to Clipboard**

When you edit a presentation or report, it is very useful to paste images from MagicPlot to another application directly through clipboard without saving them.

MagicPlot supports copying images to clipboard in both **raster** and **vector** formats from Edit menu. Transferring vector images is always preferable because these images are scaled more precisely. However, we have found that some applications do not support pasting vector images, or paste vector images with distorted text. In this case, please use copying raster image.

#### See Also

Image Export

# **Tools**

# **MagicPlot Calculator**

MagicPlot Calculator is a useful formula calculator built in MagicPlot. To open calculator use Tools → Calculator menu item.

#### **Using calculator outside MagicPlot**

Calculator window stays on top when MagicPlot main window is minimized to task bar (Dock on Mac), so you can use the Calculator when working with other applications.

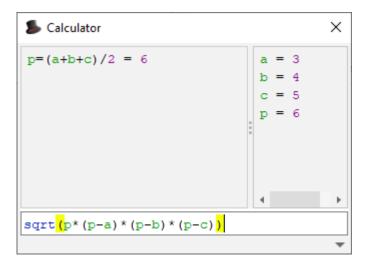

## **Using the Calculator**

- Type expression like (12+4)\*sin(pi/2) and press Enter to get the result
- Type a=5 to set variable a to 5
- Use Up/Down keys to recall previously entered expressions
- Use ans variable or press Ctrl+Up to insert the result of latest operation
- Standard functions and variables (sin, cos, pi, e, etc.) are supported

MagicPlot Calculator uses the same Expression Syntax as other formula fields in MagicPlot application.

#### See Also

Expression Syntax

# **Appendices**

# **Keyboard Shortcuts**

MagicPlot keyboard shortcuts are almost the same in different operating systems (Windows, Mac OS, UNIX-like). The main difference is in modifier keys used: Ctrl on PC (Windows, UNIX-like) and Command on Mac. Some shortcuts were altered to avoid coincidences with system ones.

You can find these keyboard shortcuts in MagicPlot by selecting  $Help \rightarrow Keyboard$  Shortcuts menu item.

#### **Mac Keyboard Symbols**

- ♯ Command (Meta) key
- 1 Shift key
- ∼ Option (Alt) key
- ^ Control key

#### **Common Shortcuts**

| Windows and UNIX-like Key     | Mac OS Key    | Action                      |  |  |
|-------------------------------|---------------|-----------------------------|--|--|
| Ctrl+O                        | ж о           | Open project                |  |  |
| Ctrl+S                        | ₩ S           | Save project                |  |  |
| Ctrl+Shift+S                  | <b>₩</b> î S  | Save project as             |  |  |
| Ctrl+N                        | ₩ N           | New project                 |  |  |
| Ctrl+Shift+N                  | ₩ î N         | New table                   |  |  |
| Ctrl+I                        | <b>Ж</b> I    | Import table from text file |  |  |
| Ctrl+Shift+I                  | <b>光 ① I</b>  | Import table from clipboard |  |  |
| Ctrl+P                        | ₩ P           | Print (image or table)      |  |  |
| Ctrl+Shift+P                  | <b>Ж</b> Î P  | Preview image               |  |  |
| Ctrl+E                        | ₩ E           | Export image or table       |  |  |
| Ctrl+K                        | ж к           | Open calculator             |  |  |
| Ctrl+U                        | <b></b> # U   | MagicPlot preferences       |  |  |
| Ctrl+Q                        | ₩ Q           | Quit                        |  |  |
|                               | Undo/Redo     |                             |  |  |
| Ctrl+Z                        | ж Z           | Undo                        |  |  |
| Ctrl+Shift+Z <b>or</b> Ctrl+Y | ืื≇ î Zor ജ Y | Redo                        |  |  |
| Ctrl+Shift+H                  | <b>Ж</b> Î H  | Show command history window |  |  |
| Clipboard                     |               |                             |  |  |
| Ctrl+X                        | ₩ X           | Cut                         |  |  |
| Ctrl+C                        | ж с           | Сору                        |  |  |
| Ctrl+V                        | ₩ V           | Paste                       |  |  |
| Ctrl+A                        | ₩ A           | Select all                  |  |  |

#### **Table Shortcuts**

| Windows and UNIX-like Key | Mac OS Key   | Action    |
|---------------------------|--------------|-----------|
| F2 <b>or</b> Double click | Double click | Edit cell |

| Windows and UNIX-like Key                         | Mac OS Key    | Action                      |
|---------------------------------------------------|---------------|-----------------------------|
| Ctrl+F2                                           | ₩ F2          | Set or edit column formula  |
| F4                                                | F4            | Rename column (edit header) |
| Ctrl+Enter                                        | ₩ Return      | Recalculate column          |
| Alt+Drag header<br>(Win/Meta+Drag header on UNIX) | ∼ Drag header | Rearrange table columns     |

# **Figure and Fit Plot Shortcuts**

| Windows and UNIX-like Key Mac OS Key |                                                   | Action                                                                                                |  |  |
|--------------------------------------|---------------------------------------------------|----------------------------------------------------------------------------------------------------|--|--|
| Alt+Enter                            | ¬∵ Return                                         | Open Figure or Fit Plot properties window                                                             |  |  |
| Arrows keys                          | Arrows keys                                       | Move selected object(s) by 1 mm                                                                       |  |  |
| Shift+Arrows keys                    | î Arrows keys                                     | Move selected object(s) by 0.1 mm                                                                     |  |  |
| Escape                               | Escape                                            | Clear selection                                                                                       |  |  |
| Delete <b>or</b> Backspace           | Delete <b>or</b> Backspace                        | Delete selected objects                                                                               |  |  |
| F2 <b>or</b> Double click            | F2 <b>or</b> Double click                         | Edit selected text label                                                                              |  |  |
| <b>Moving and Resizing Drawi</b>     | ngs                                               |                                                                                                    |  |  |
| Ctrl+Drag object                     | 策 Drag object                                     | Disable rulers and snapping to other objects                                                          |  |  |
| Shift+Drag corners                   | î Drag corners                                    | For rectangle and ellipse: preserve aspect ratio For line and arrow: disable snapping to 0°, 45°, 90° |  |  |
| Alt+Drag corners                     | ∼ Drag corners                                    | For rectangle and ellipse: stretch relative to center                                                 |  |  |
| Text Labels Editing 3)               |                                                   |                                                                                                    |  |  |
| Ctrl+Enter <b>or</b> Shift+Enter     | Return or ↑ Return                                | Apply changes                                                                                         |  |  |
| Escape                               | Escape                                            | Apply changes                                                                                         |  |  |
| Enter                                | Return                                            | New line                                                                                              |  |  |
| Ctrl+G, then letter                  | 策 G, then letter                                  | Type Greek letter (letters correspondence)                                                            |  |  |
| Ctrl+M, then symbol                  | 策 M, then symbol                                  | Type special math symbol (symbol list)                                                                |  |  |
| Ctrl+B                               | <b>Ж</b> В                                        | Bold                                                                                                  |  |  |
| Ctrl+I                               | ₩ 1                                               | Italic                                                                                                |  |  |
| Ctrl+O                               | <b></b> ₩ O                                       | Oblique                                                                                               |  |  |
| Ctrl+U                               | <b>Ж</b> U                                        | Underlined                                                                                            |  |  |
| Ctrl+L                               | ₩ L                                               | Align left                                                                                            |  |  |
| Ctrl+E                               | ₩ E                                               | Center                                                                                                |  |  |
| Ctrl+R                               | ₩ R                                               | Align right                                                                                           |  |  |
| Ctrl+J                               | <b>Ж</b> J                                        | Justify                                                                                               |  |  |
| Ctrl+-                               | <b>米</b> -                                        | Subscript                                                                                             |  |  |
| Ctrl++                               | ₩ +                                               | Superscript                                                                                           |  |  |
| Scale Range Scrolling and 2          | Coom                                              |                                                                                                    |  |  |
| Scrolling 4)                         | Scrolling                                         | Vertical (Y) scale scrolling                                                                          |  |  |
| Shift+Scrolling                      | î Scrolling <b>or</b> Horizontal scrolling        | Horizontal (X) scale scrolling                                                                        |  |  |
| Ctrl+Scrolling                       |                                                   | Vertical (Y) scale zooming                                                                            |  |  |
| Ctrl+Shift+Scrolling                 | 光 ① Scrolling <b>or</b> 光<br>Horizontal scrolling | Horizontal (X) scale zooming                                                                          |  |  |

| Windows and UNIX-like Key   | Mac OS Key     | Action                               |
|-----------------------------|----------------|--------------------------------------|
| Left mouse button+Scrolling | ^ Scrolling    | Proportional (X and Y) scale zooming |
| Image Zoom                  |                |                                      |
| Ctrl++                      | ₩ +            | Zoom in                              |
| Ctrl+- <b>or</b> Alt+Click  | 缓 – or ╲ Click | Zoom out                             |
| Ctrl+* or Ctrl+0            | ∺ * or ∺ 0     | Full view                            |

1)

Corrected in MagicPlot 2.7: weights  $w_i$  are not normalized anymore. In MagicPlot 2.5.1 and earlier the sum of weights was normalized to 1. This changing only affects the resulting Chi square value in the fit report if Y error column(s) are set.

2)

If you use Opera browser with Opera Turbo option the images will appear recompressed in JPEG format and this comparison is void.

3)

These shortcuts are activated in text label edit mode.

4)

Scrolling here means mouse wheel rotation or touchpad vertical scrolling.

From:

http://magicplot.com/wiki/ - MagicPlot Manual

Permanent link:

http://magicplot.com/wiki/manual?rev=1373545142

Last update: Sun Nov 8 12:20:32 2015

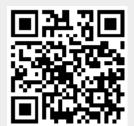